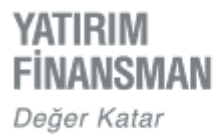

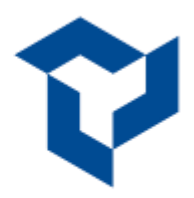

# **iPhone İçin YF Trade KurulumveKullanım Kılavuzu**

6 2020, Yatınım Finansman Menkul Değerler A.Ş.

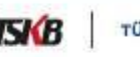

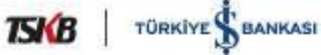

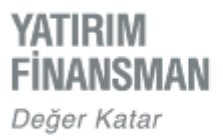

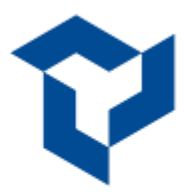

# **İÇERİK**

- YF Trade'i Telefona Yükleme
- YF Trade'e Giriş
- $\triangleright$  Piyasa Ekranı Favoriler
- Emirler
- $\triangleright$  Kokpit
- Ana Menüye Geçiş
- Portföy
- Sıcaklık Haritası
- > Para Transferleri
- Teminat İşlemleri
- Haberler
- Bildirimler
- > Raporlar
- $\triangleright$  Ayarlar

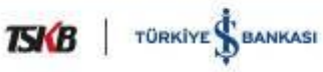

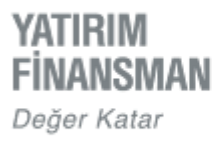

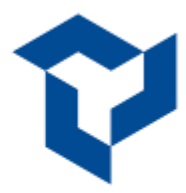

# **YF TRADE' İ TELEFONA YÜKLEME**

iPhone cihazlara YF Trade yüklemek için Apple Store uygulamasının arama alanına "yf trade" yazılır. Yatırım Finansman logolu uygulama cihaza indirilir.

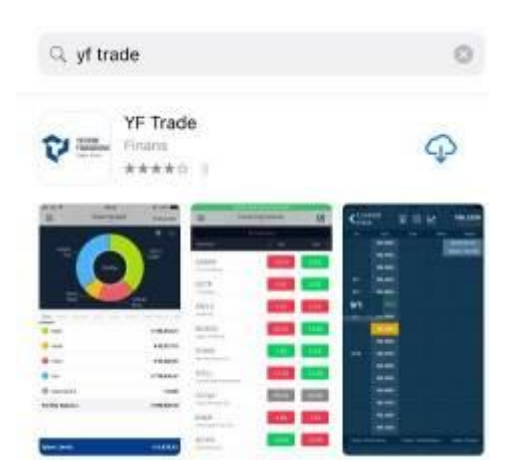

# **YF TRADE' E GİRİŞ**

Mobil uygulamaya giriş için müşteri numarasının yanı sıra ''parola'' ve ''şifre'' bilgileri gerekmektedir. Parola ve şifre; [http://www.internetsube.yf.com.tr](http://www.internetsube.yf.com.tr/) adresinde bulunan ''Şifre ve Parola İşlemleri'' başlığından ilerlenerek üretilir.

Kullanıcılar uygulamaya giriş ekranında güvenlik tercihleri paralelinde Touch-ID (parmak izi) / Face- ID (yüz tanıma) kullanabilir ya da müşteri numarası ve parola bilgilerinin uygulama tarafından hatırlanması için gerekli ayarları yapabilirler.

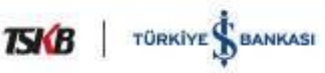

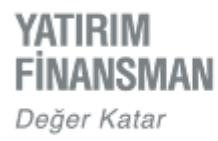

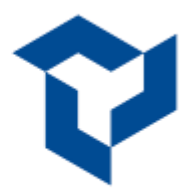

# **Touch-ID / Face-ID ile Giriş**

Kullanıcının cihaz modeline göre "Ayarlar" menüsü içerisinde bulunan "Touch-ID / Face ID Etkinleştir" özelliğinin açık duruma getirilmesiyle; müşteri numarası, parola ve şifre bilgileri yazılmaksızın parmak izi ya da yüz tanıma ile uygulamaya giriş yapılabilir.

Bu seçeneklerin kullanılabilmesi için ilgili özelliklerin cihaz üzerinde de etkinleştirilmiş olması gerekmektedir.

Güvenlik prosedürleri gereği müşteri şifre kullanım süresinin dolması ile, tanımlı Touch-ID / Face-ID ile giriş özelliği de devre dışı olur. Bu özelliklerin tekrar aktifleştirilebilmesi için yeni şifre oluşturulduktan sonra; müşteri numarası, parola ve şifre bilgileri ile uygulamaya giriş yapılması ve Touch- ID / Face- ID'nin tekrar etkinleştirilmesi gereklidir.

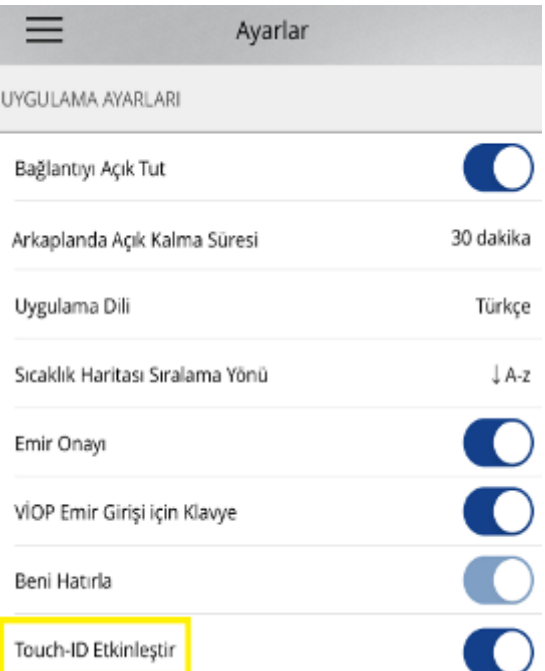

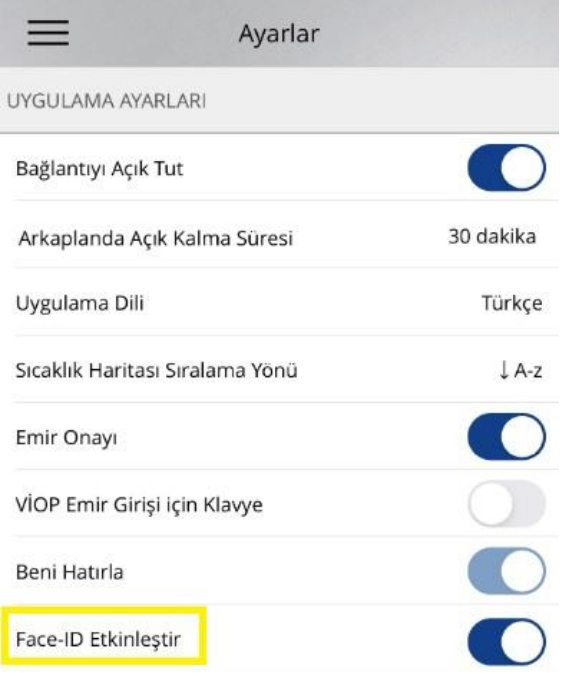

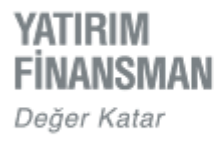

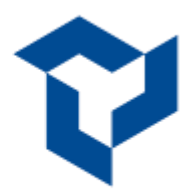

# **"Beni Hatırla" Seçeneği İle Giriş**

Müşteri numarası ve parola bilgisinin telefon hafızasında tutulması ve giriş aşamasında hazır tanımlı bulunması için "Ayarlar" menüsü içerisinde bulunan "Beni Hatırla" özelliği etkinleştirilebilir.

Bu etkinleştirme sonrası uygulamaya giriş aşamasında müşteri numarası ve parola sahaları dolu gelecek, sadece "şifre" bilgisinin girilmesi yeterli olacaktır.

Giriş ekranında bulunan "Şifrem Bloke Oldu / Şifremi Unuttum" linki kullanılarak yeniden şifre üretme işlemi yapılabilmektedir. Bunun için açılan ekrandaki kişisel bilgilerin doldurulması gerekir.

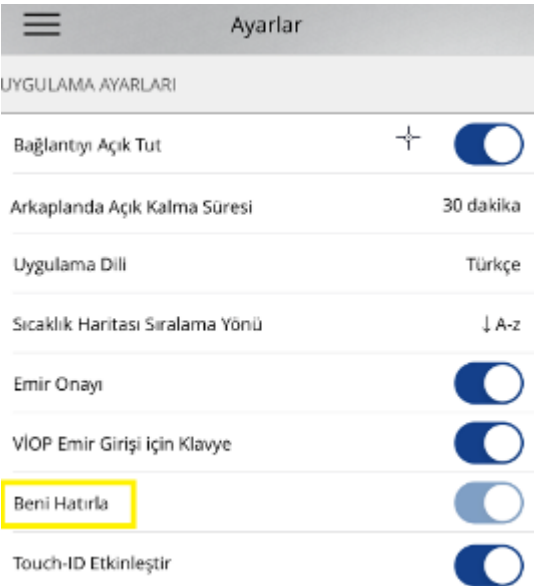

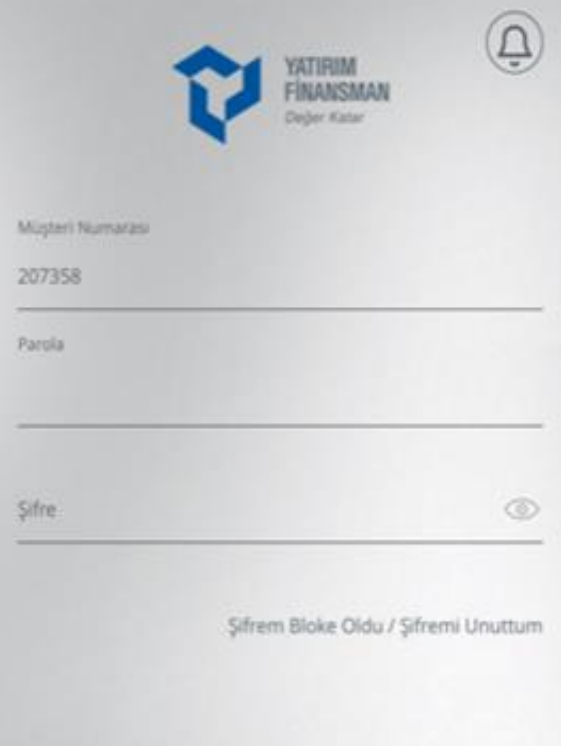

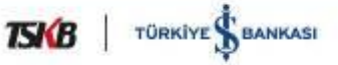

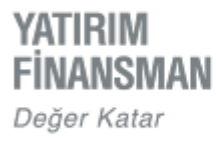

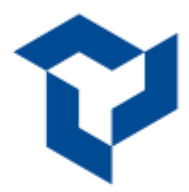

# **PİYASA EKRANI – FAVORİLER**

Uygulamaya giriş yapıldıktan sonra varsayılan enstrümanların tanımlı olduğu "Piyasa Ekranı" açılır. Piyasa ekranının kullanıcı bazında nasıl kişiselleştirilebileceği kılavuzun ilerleyen sayfalarında yer almaktadır.

Ekranın sağ üst köşesinde bulunan üç nokta simgesi ile BIST 30, BIST 100, BIST Artanlar gibi hazır tanımlı ekranlara ulaşılır.

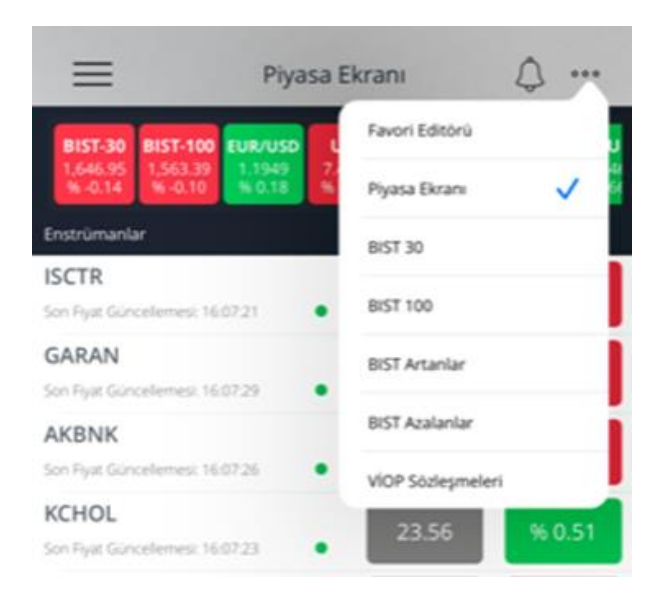

Favoriler ekranında yer almayan bir enstrümana hızlıca erişebilmek için ekran aşağıya sürüklendiğinde görünür olan '' Enstrüman Arama '' satırına örnek görselde yer aldığı şekilde enstrümanın isminin yazılır.

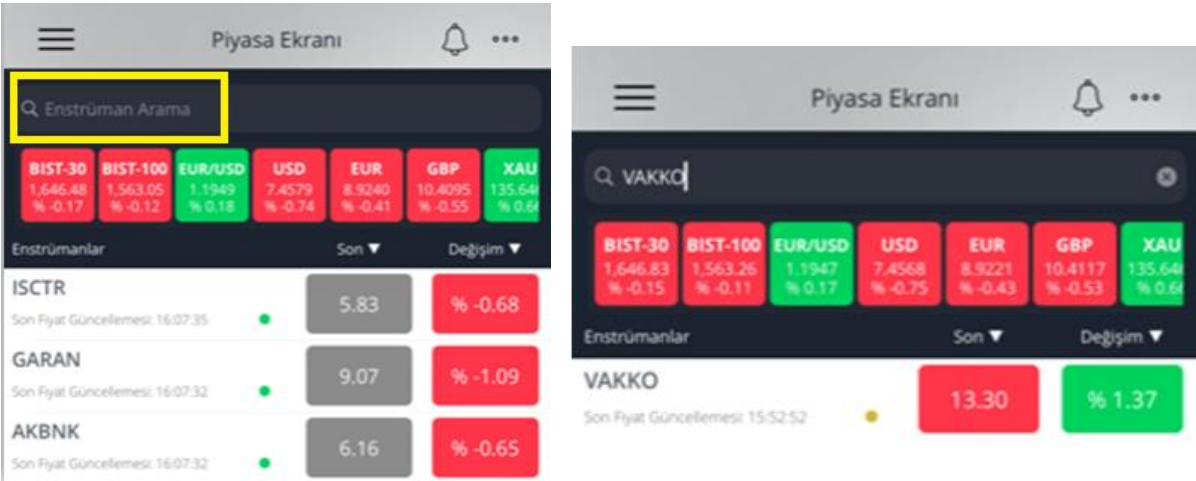

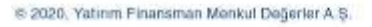

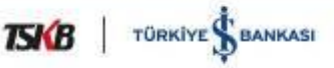

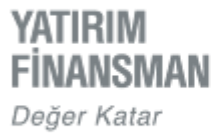

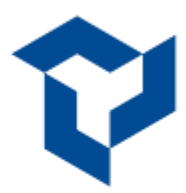

Piyasa ekranının üst kısmında yer alan bilgi bandında BIST endeksleri, en yakın vadeli VIOP kontratı ve döviz kuru verileri izlenmektedir. Görüntülenmek istenen enstrümanların dizilimi satırın en sağında bulunan kalem simgesi ile erişilen bilgi bandı edtitörü ekranından kişiselleştirilebilir.

Bilgi bandında yer alan veri kutularına dokunulduğunda ilgili enstrümana ait günlük verilerin detayları izlenebilir.

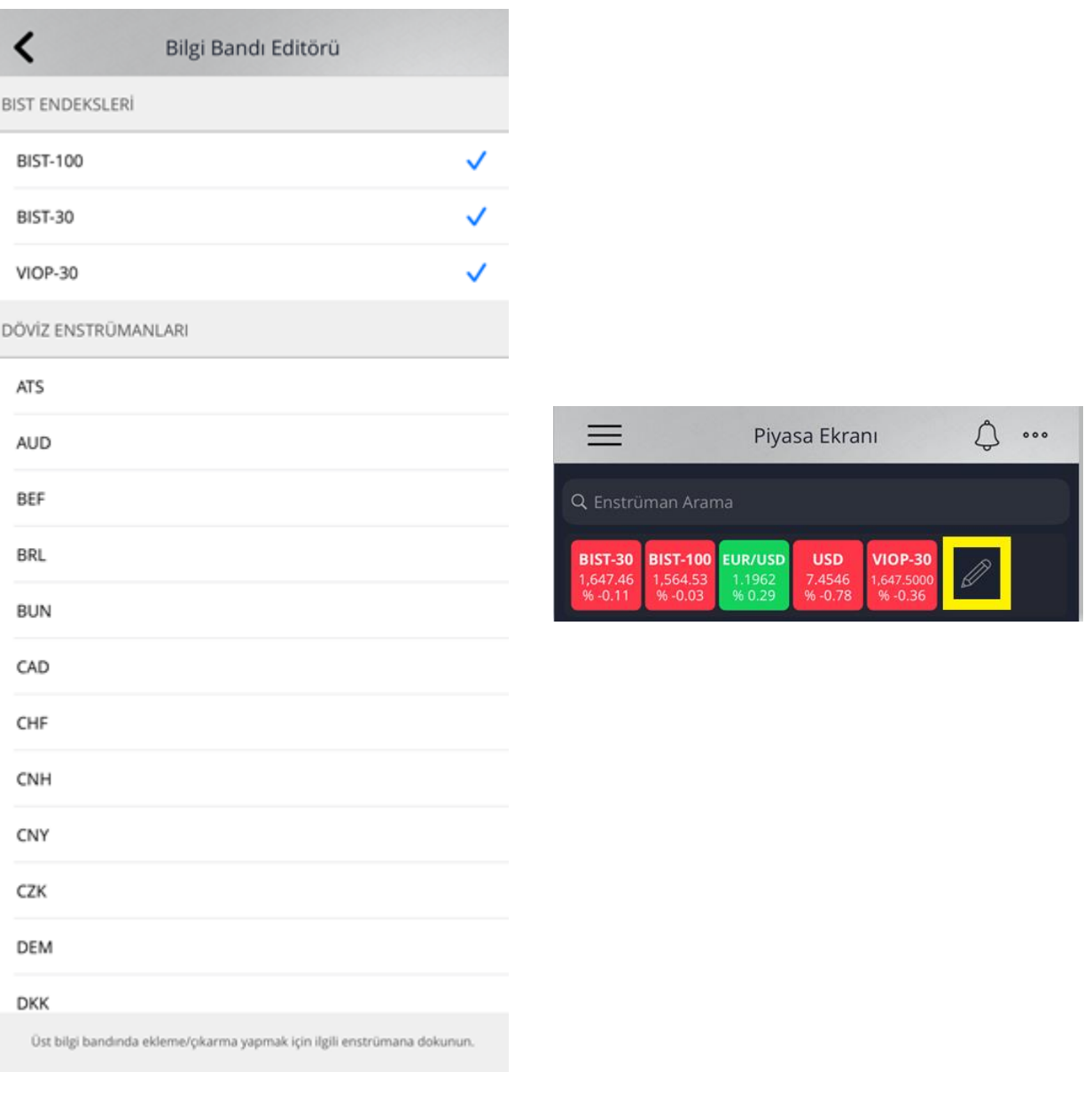

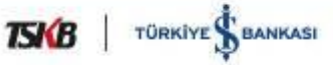

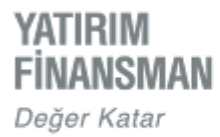

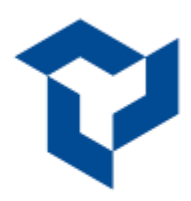

Piyasa ekranında bir enstrümanın üzerine dokunulduğunda, o enstrümana ait günlük verilerin bulunduğu satır aralanır. Bilgilerin üzerine tekrar dokunulduğunda, aralanan bilgi satırı kapanır.

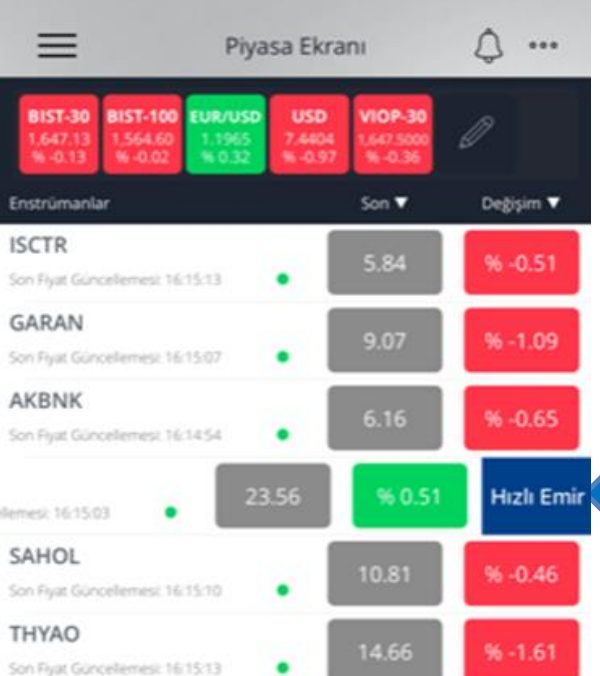

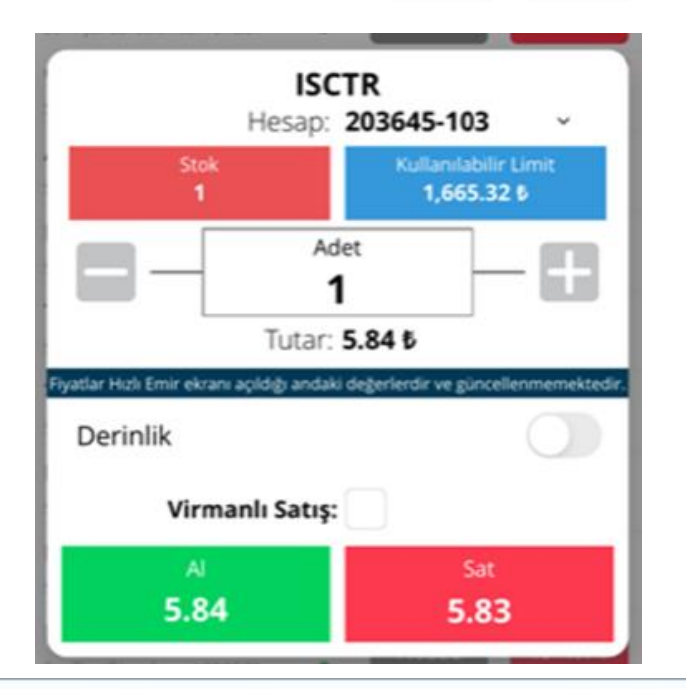

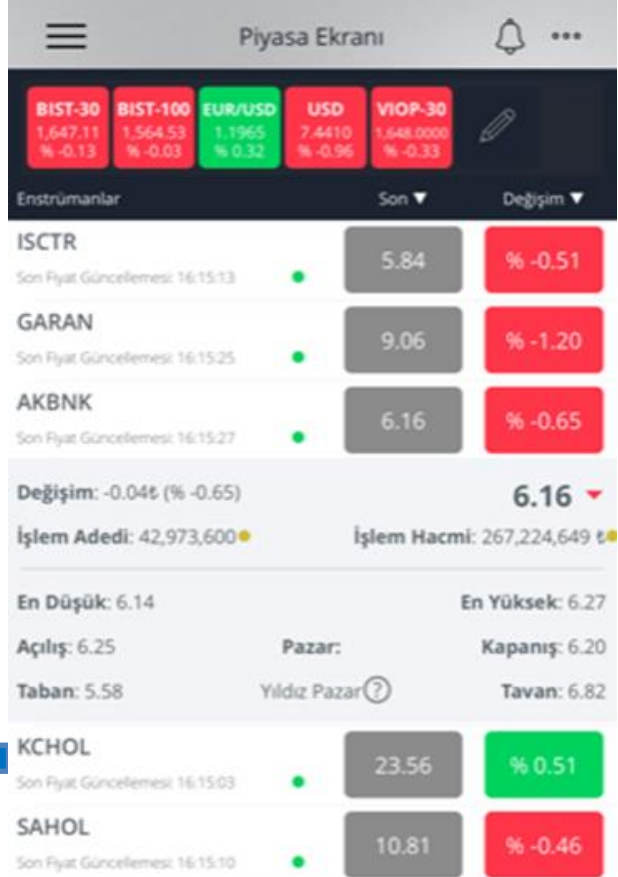

Ekranda herhangi bir enstrüman sola sürüklendiğinde görünür olan "Hızlı<br>Emir" düğmesivle hızlı emir düğmesiyle hızlı emir penceresi açılır.

Hızlı emir penceresi emir vermek için gerekli asgari bilgilerle donatılmıştır. Kapatmak için pencerenin dışındaki herhangi bir alana dokunulur.

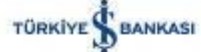

**TSKB** 

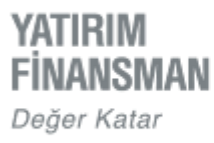

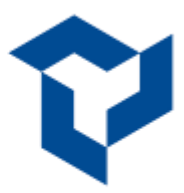

Piyasa Ekranı'nda yer alan enstrümanların Alış, Satış, Son Fiyat ve Değişim kolonlarından hangi ikisinin ana ekranda yer alacağı satır üzerinde yer alan kolon başlıklarına dokunularak kullanıcı tarafından değiştirilebilir.

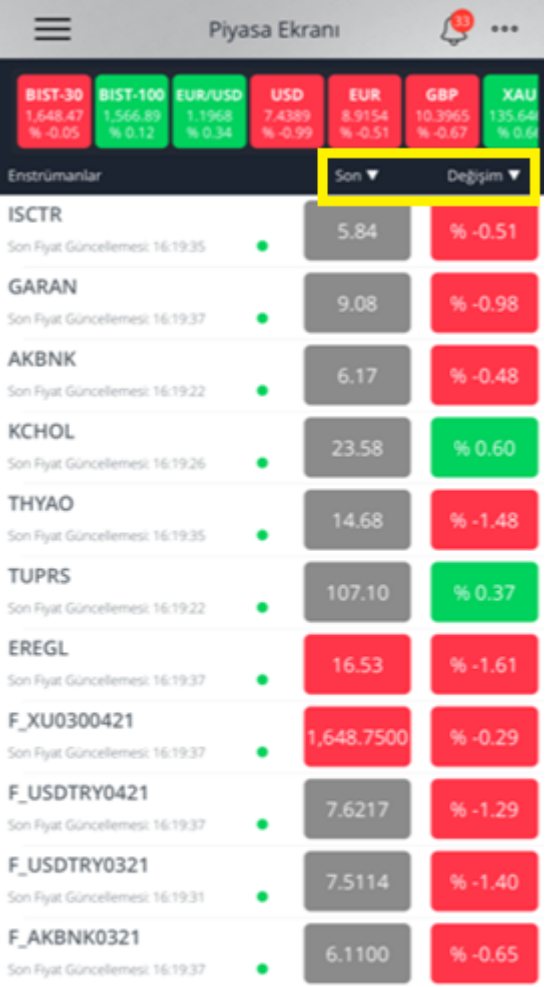

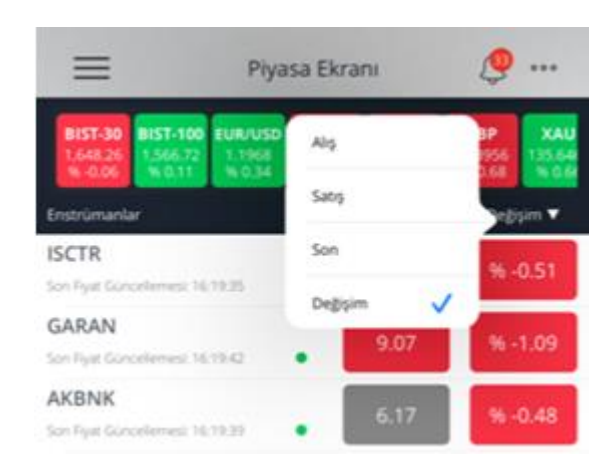

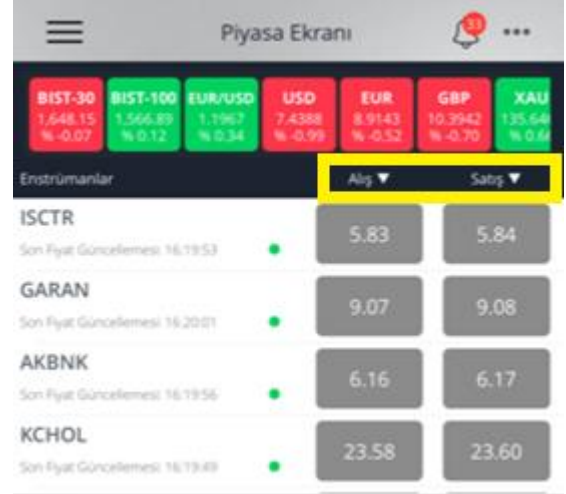

· Canli Fiyat Geckmeli Fiyat

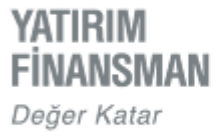

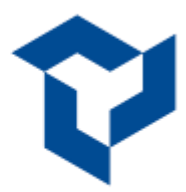

Piyasa ekranının sağ üst köşesindeki üç noktadan ulaşılan "Favori Editörü" her kullanıcının kendi piyasa ekranını dizayn etmesi için kullanılır.

1) Favori listesinden enstrüman çıkarmak için, ilgili satırın sağ kısmında bulunan çöp kutusuna dokunulur.

2) Listeye yeni bir enstrüman eklemek için ekranın üst kısmında tanımlı sekmelerden tanımlanacak enstrümanın grubu seçilir. Enstrümanın üzerine dokunulur ve sağ yukarıdan "Kaydet" e basılır. Listede istenilen sıralama enstrümanın üzerine basılı tutup aşağı yukarı sürüklenip bırakılarak yapılabilir.

3) Bir enstrümanı Canlı fiyat ile izleyebilmek için Canlı/Gecikmeli Seçimi Değştirme düğmesinden ilgili enstrüman seçimi yapılır.

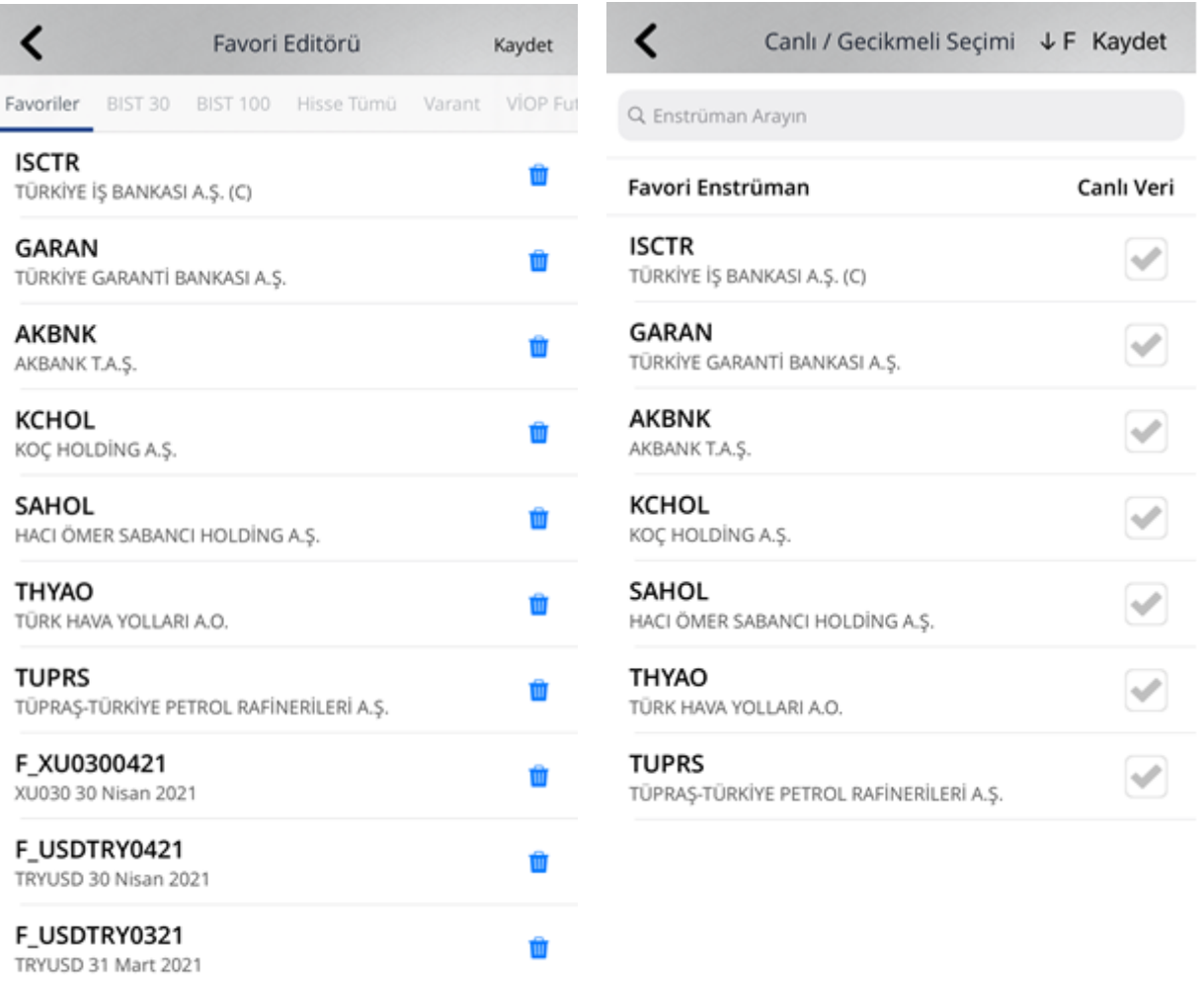

Basılı tutup sürükleyerek favorilerinizin sırasını değiştirebilirsiniz.

Canlı/Gecikmeli Seçimi Değiştirme

Canlı Enstrüman : 7 / Limit : 10 iz ve kıymetli madene dayalı viop enstrümanları canlı fiyattır

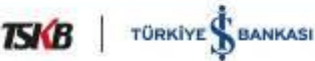

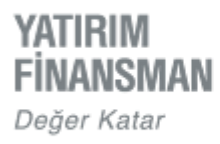

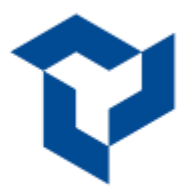

# **EMİRLER**

Piyasa ekranı üzerindeki alış ve son fiyat kutularına dokunulduğunda ALIŞ; satış ve değişim kutularına dokunulduğunda SATIŞ yönlü emir ekranı açılır.

İşlem Hesabı satırının sonunda bulunan ok işareti , farklı alt hesaplara geçiş için kullanılır.

AL/ SAT/ AÇIĞA SAT düğmeleriyle emir yönü değiştirilebilir.

Uygulama hisse emirleri için emir fiyatının manuel yazılmasına izin vermemektedir. Fiyata dokunulduğunda açılan hareketli fiyat seçicisi ile emir fiyatı belirlenir.

VİOP emirleri için ise; "Ayarlar" menüsünden ''VİOP Emir Girişi İçin Klavye'' seçeneği aktif edilerek emir fiyatı manuel de yazılabilmektedir.

Eğer stokta ilgili enstrümandan varsa bu bilgi stok sekmesinden takip edilebilir.

Tutar sahasına parasal değer girilerek tutara göre emir hazırlanabilir.

İşlem limiti düğmesi aracılığıyla yalnızca ALIŞ işlemi için, emir ekranındaki Fiyat ve Adet sahaları işlem limiti bilgisine istinaden güncellenir.

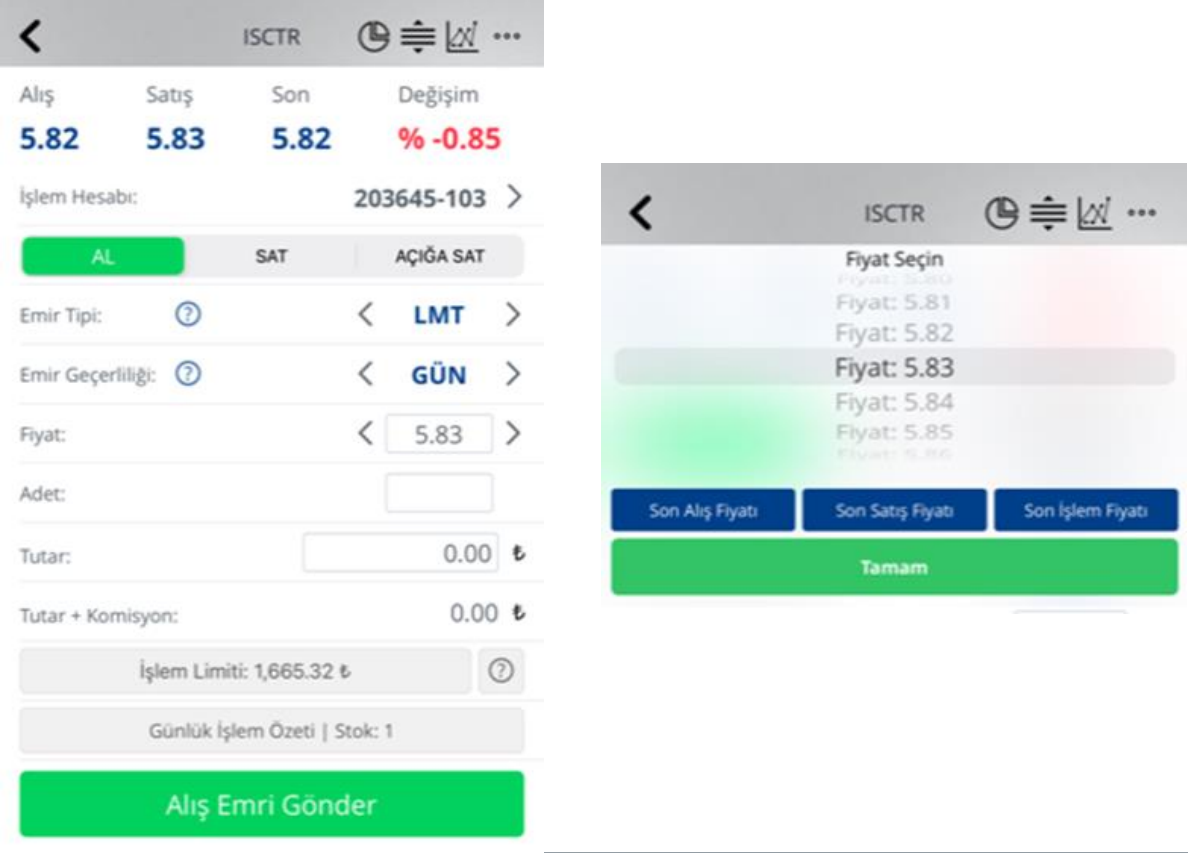

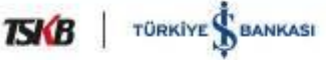

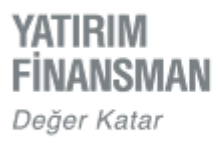

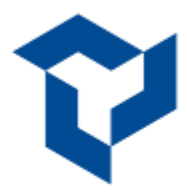

Emir ekranının sağ üst köşesinde yer alan üç nokta;

- $\triangleright$  Kokpit
- Emir Listesi
- $\triangleright$  Alarmlar
- Derinlik Bilgisi
- Aracı Kurum Dağılımı
- Emir tipleri ile ilgili bilgilerin yer aldığı Yardım

bağlantısına erişim kısayoludur.

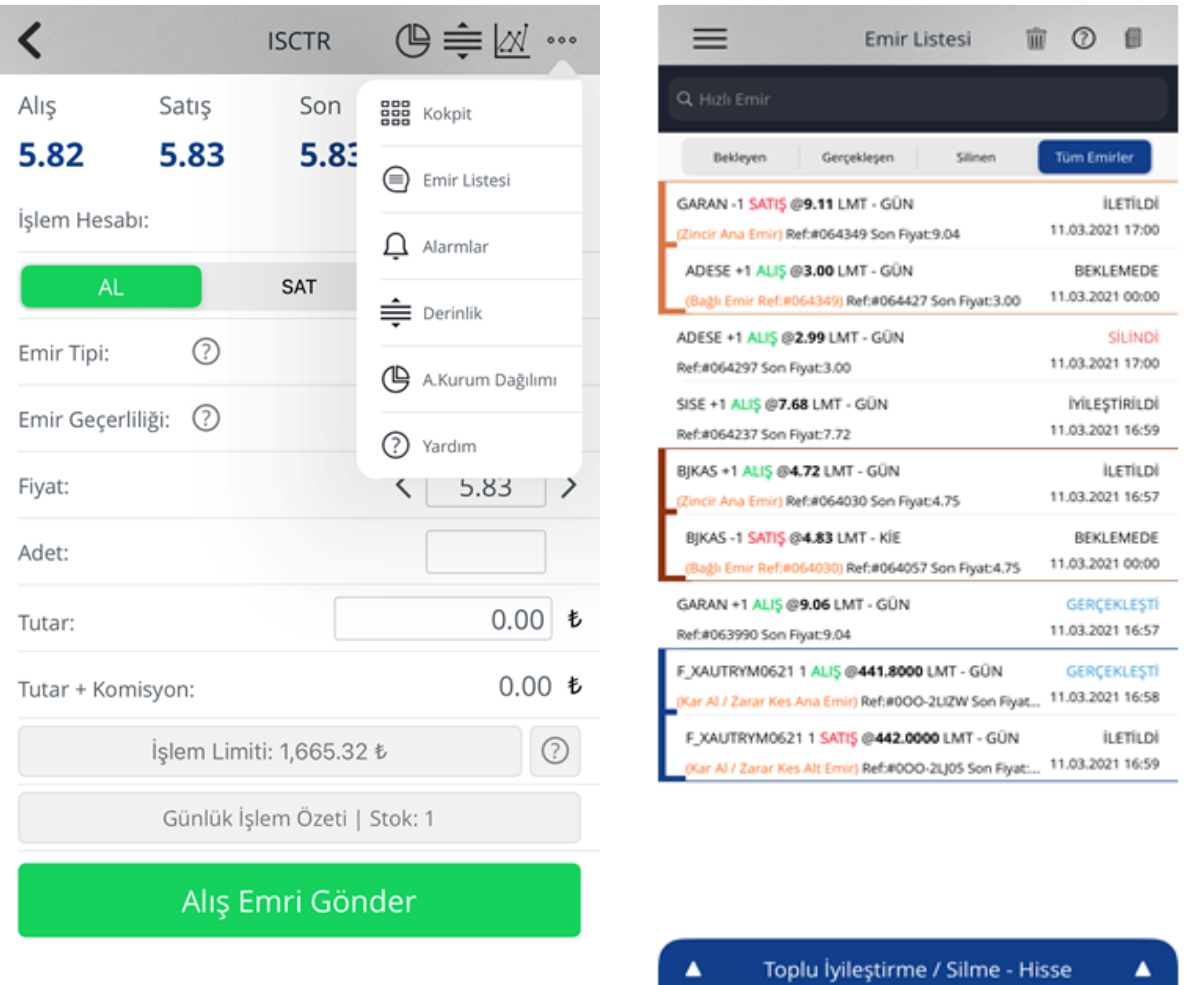

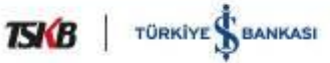

**YATIRIM FİNANSMAN** Değer Katar Genel / Public Gönderilen emirlere hem ana menüde bulunan Emir Listesi başlığından, hem de emir gönderim ekranında yer alan kısayoldan ulaşılabilir. Gün içi gönderilen emirler Bekleyen, Gerçekleşen, Silinen sekmelerinde ayrı ayrı , Tüm Emirler sekmesinde ise toplu şekilde izlenebilir. Sağ üst köşede bulunan "Günlük İşlem Özeti" ekranı, enstrüman bazında

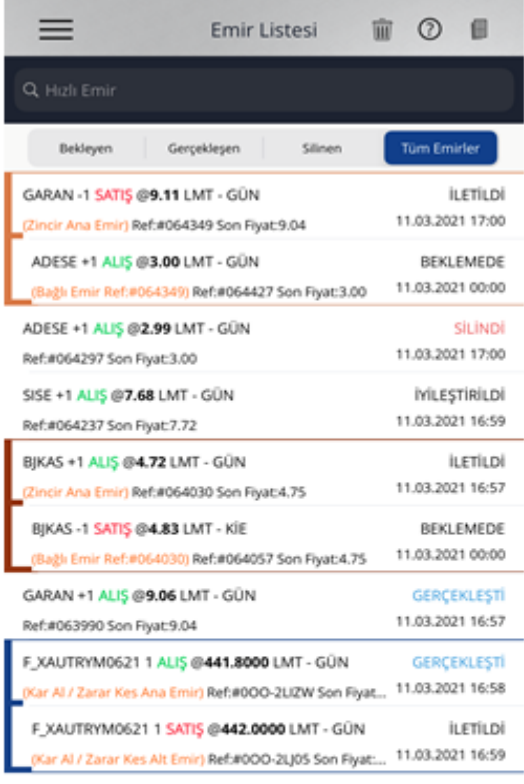

gerçekleşen işlemlere ilişkin detayları gösterir.

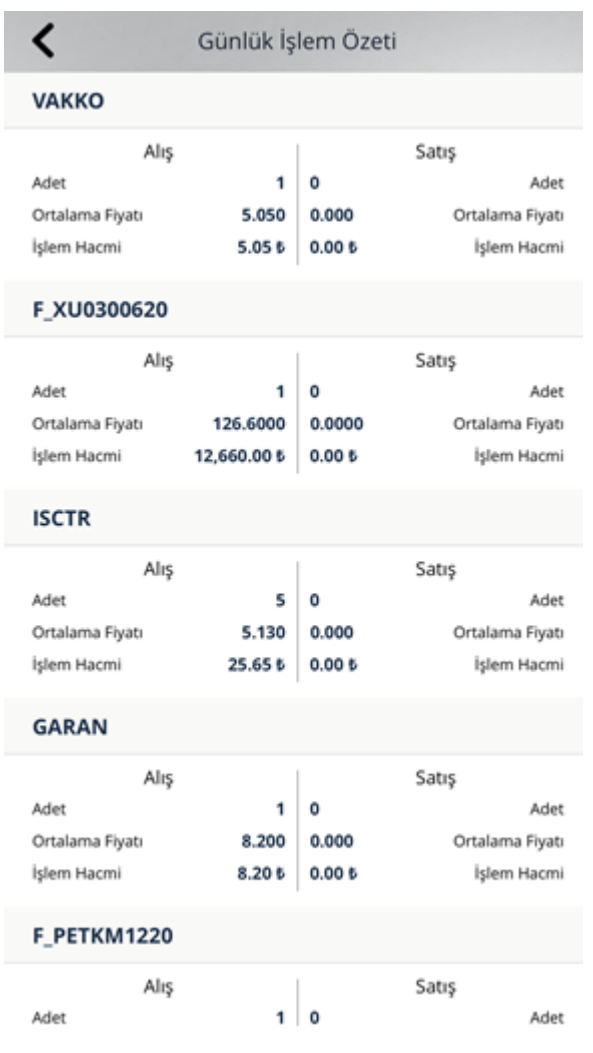

Toplu İyileştirme / Silme - Hisse

 $\blacktriangle$ 

 $\blacktriangle$ 

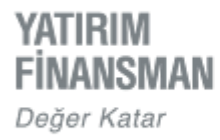

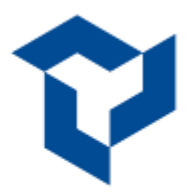

### **Emir Düzeltme / Silme**

Emir iyileştirme ya da silme için "Emir Listesi" ekranında bekleyen emrin üzerine dokunulur. Açılan ekran bekleyen emrin detaylarını verir. Aşağıda yer alan düğmeler vasıtasıyla emir iyileştirilir ya da silinir. Ekranın üst satırında emir referansının yanındaki ilk ikon "Kokpit" ekranına geçiş için kullanılır.

Emirler ekranının sağ üst köşesinde bulunan çöp kutusu ikonu ile bekleyen emirlerin tümü ya da tercihe bağlı olarak ilgili piyasa (pay / türev) bazında tümü, toplu silinebilir.

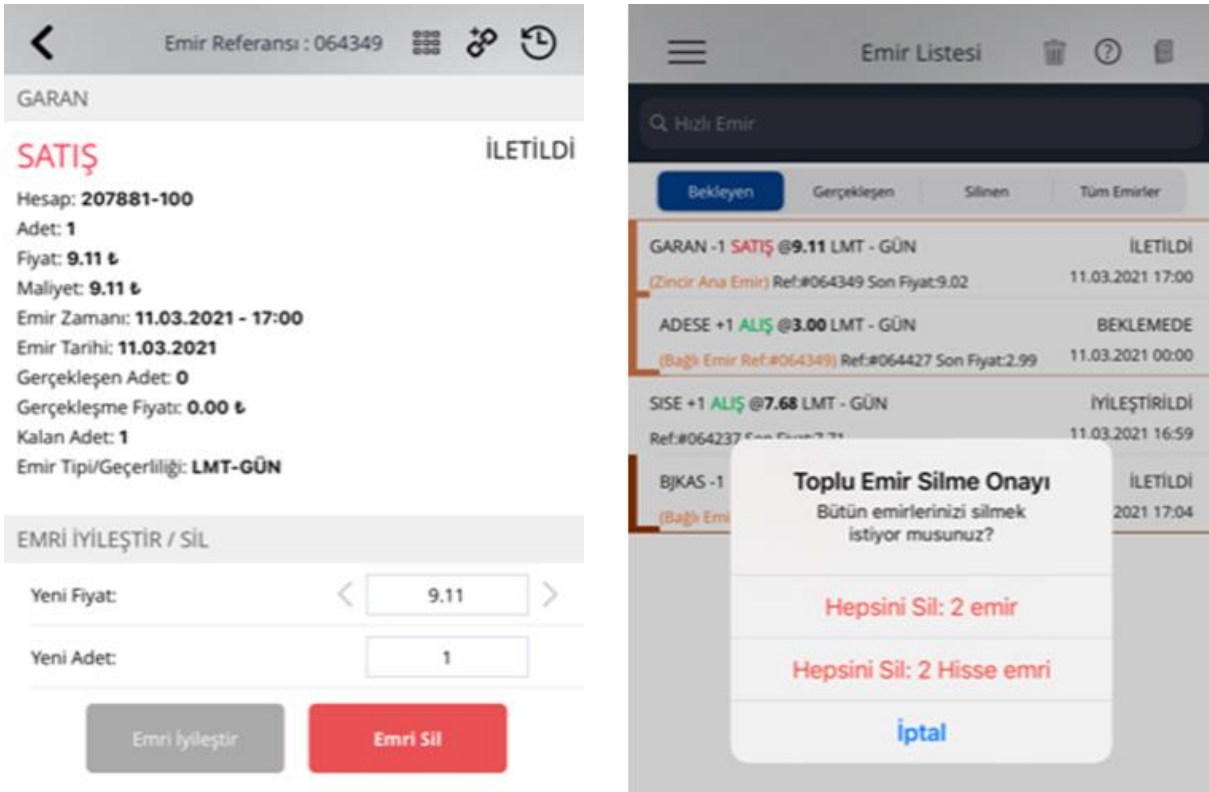

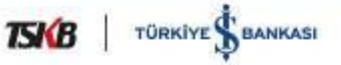

6 2020, Yatınım Finansınan Menkul Değerler A.Ş.

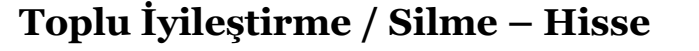

Emirler ekranının en alt satırında hisse emirleri için yer alan Toplu İyileştirme / Silme fonksiyonu ile bekleyen emirler iyileştirilebilir ya da silinebilir. İlgili satıra dokunulduğunda Toplu İyileştirme / Silme isimli pencere yukarı doğru açılarak bekleyen emirleri listeler. Listelenen ekranda ilgili enstrüman, yön ve fiyat seçimi yapılarak ilerlenir.

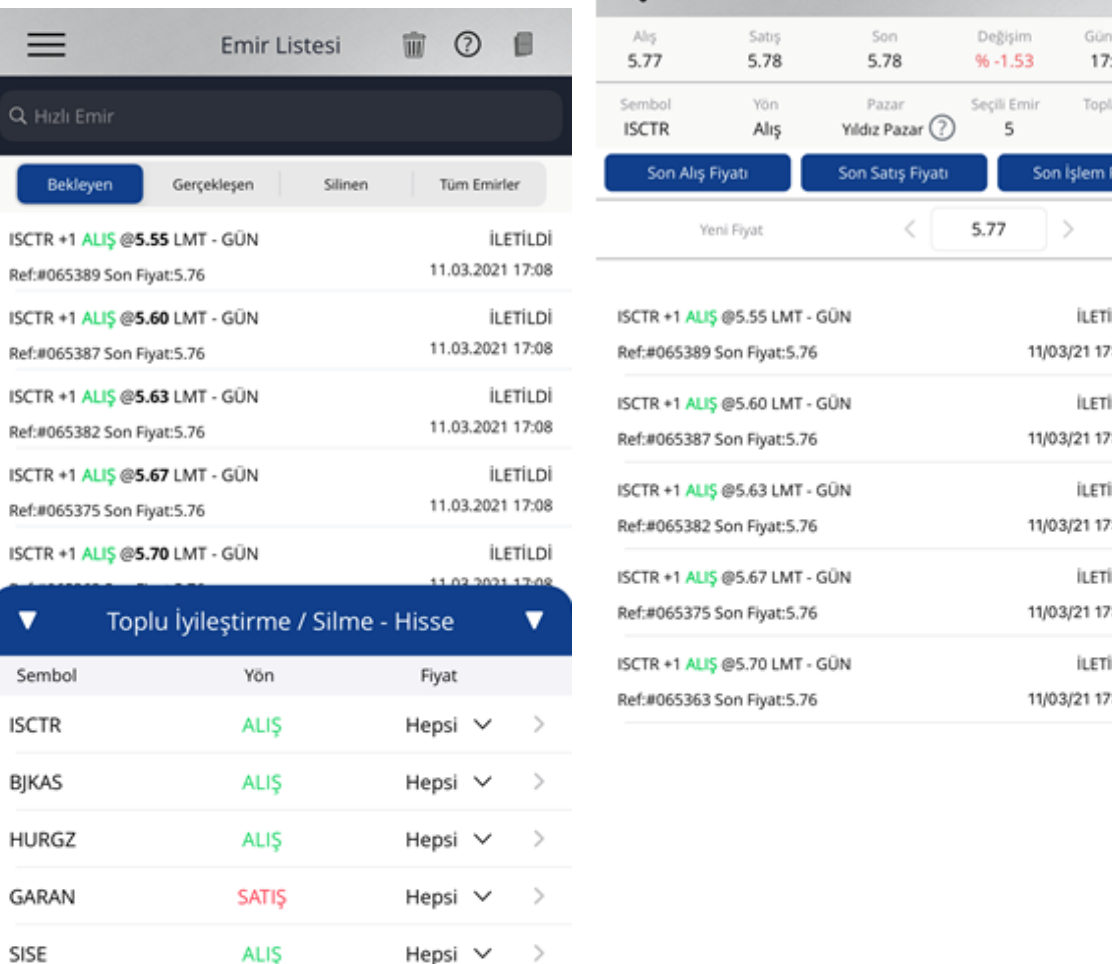

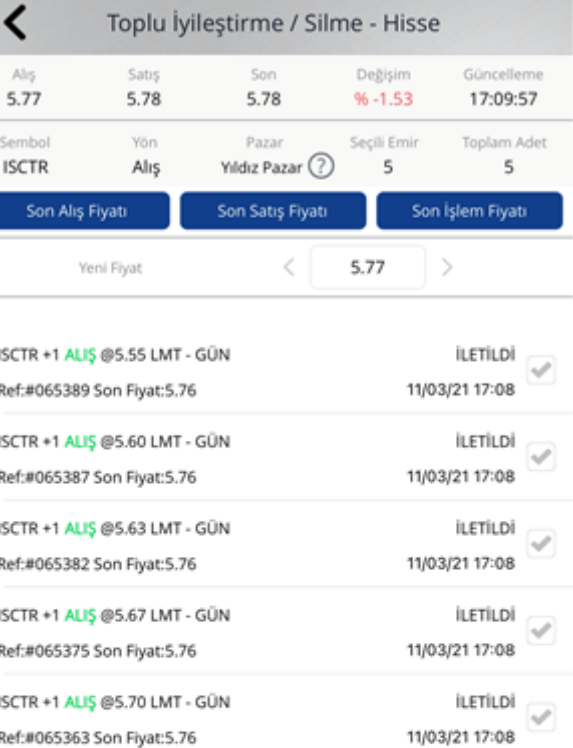

Görseldeki örnekte bekleyen ISCTR ALIŞ emirleri seçilmiş; 5.55, 5.60, 5.63, 5.67 ve 5.70 fiyat kademesindeki emirler listelenmiştir. Açılan ekranda emirler seçili olarak gelir, en sağda bulunan kutucuktan emir seçimi kaldırılabilir. Yeni Fiyat alanına fiyat yazılır ve 'Toplu İyileştir'' düğmesiyle işleme devam edilir.

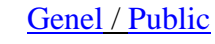

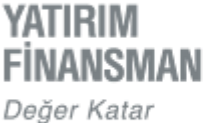

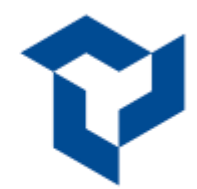

**TSKB** TÜRKİYE SBANKASI

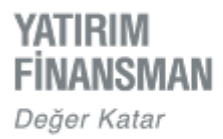

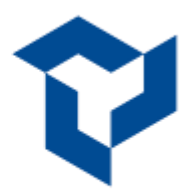

## **Zincir Emir**

YF Trade üzerinde Pay Piyasası için zincir emir gönderme fonksiyonu bulunmaktadır.

Emirler penceresinden zincir emrin bağlanacağı ana emir seçilir, açılan ekranın sağ üst köşesinde bulunan zincir ikonu ile ana emire bağlanacak zincir emrin enstrümanı ve devamında emir detayları verilerek zincir emir gönderilir.

Zincir emir grupları, birbirleriyle olan bağlarının anlaşılabilmesi için aynı renk grubu altında kümelenirler. Grupsuz emirler tekil emirlerdir.

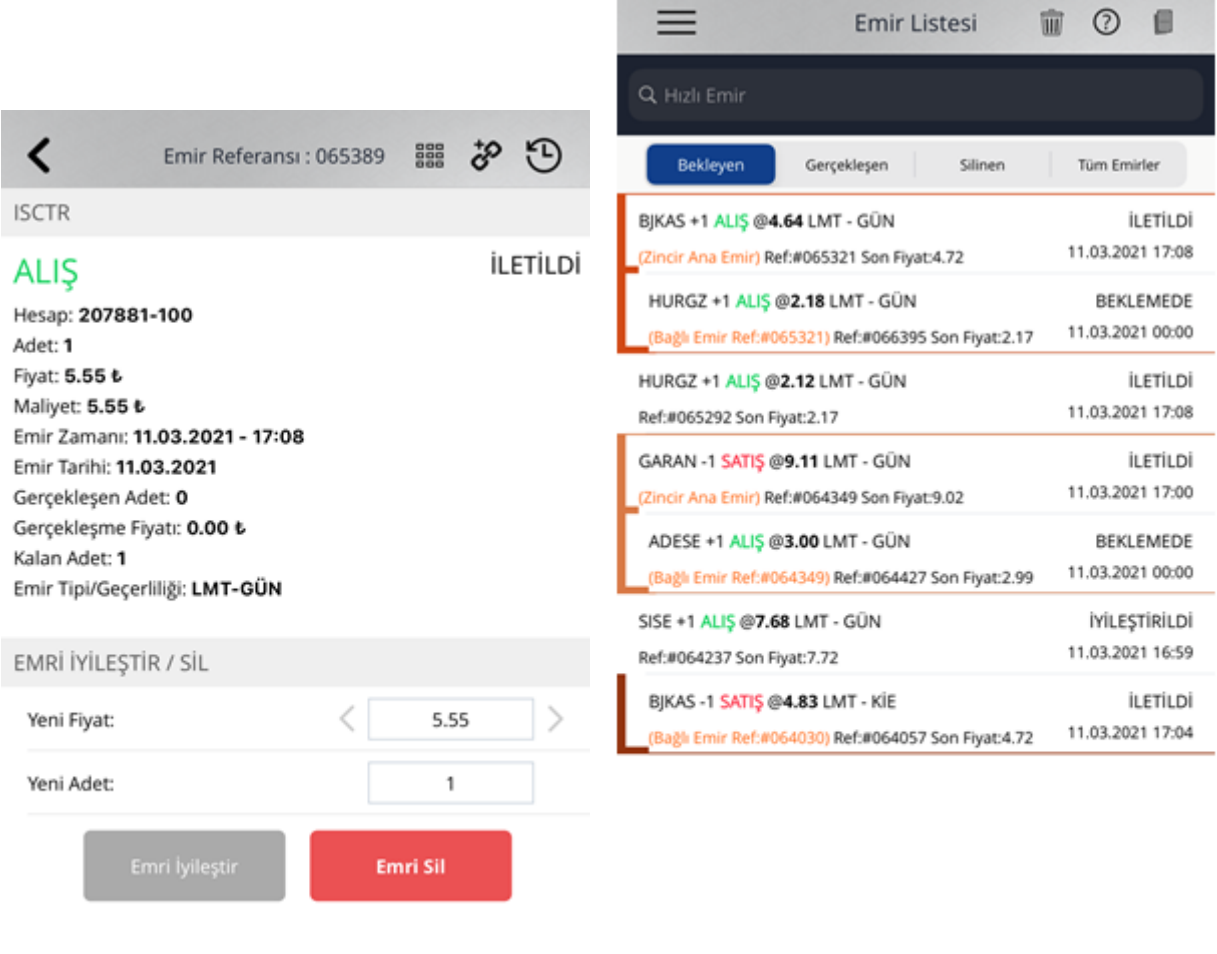

Toplu İyileştirme / Silme - Hisse

▲

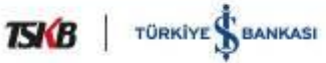

▲

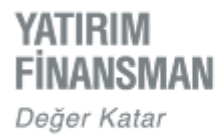

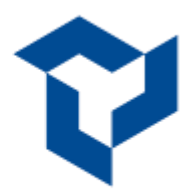

## **Derinlik**

Bir enstrümana ait derinlik bilgisine, emir giriş ekranı içerisinde bulunan üç nokta düğmesi ile ulaşılır. Hesaba tanımlı derinlik lisansı varsa derinlik ekranı, tanımlı lisans yoksa bilgilendirme penceresi açılır.

Derinlik penceresi emir giriş ekranının üst kısmında derinliği izlerken aynı zamanda emir hazırlanıp gönderilebilmesini sağlamak amacıyla kısıtlı satırda konumlandırılmıştır. Pencereyi kapatmak için ok işaretinin hizasından yukarı doğru kaydırmak ya da pencere içerisinde herhangi bir alana dokunmak yeterlidir.

10 kademe derinlik verilerini görebilmek için pencere üzerine dokunularak yukarı aşağı hareket ettirilir.

Açılan derinlik penceresinde seçili hücreye yönelik, emir ekranında fiyat/yön bazında emir hazırlanabilir.

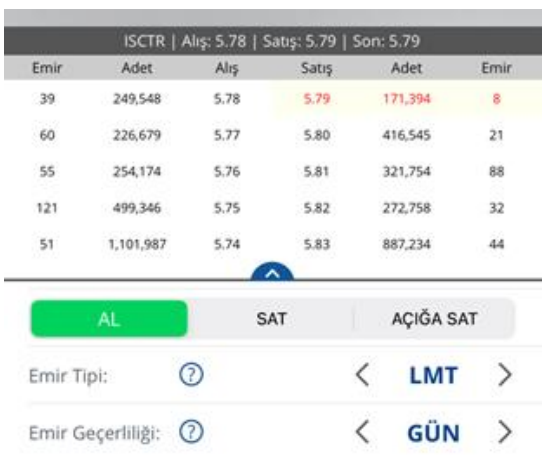

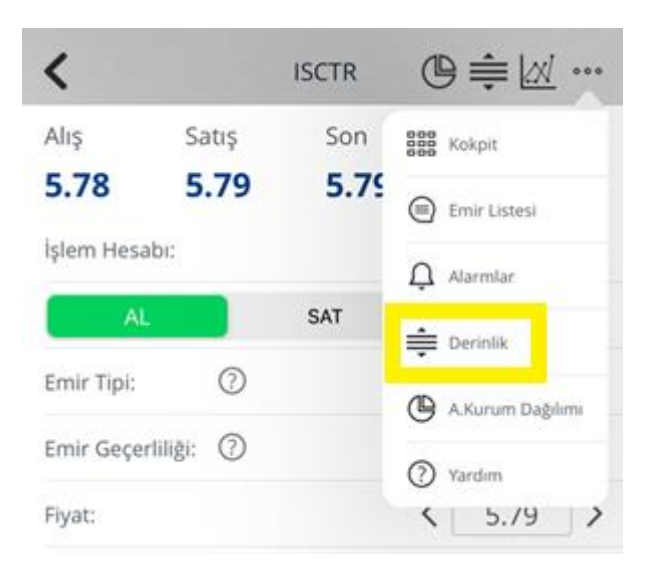

## Derinlik Lisansı Hakkında

Derinlik bilgisini görüntüleyebilmeniz için lisansınız bulunmamaktadır. Lütfen müşteri temsilciniz ile bağlantıya geçin.

### Tamam

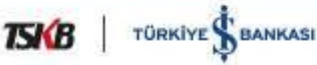

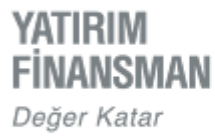

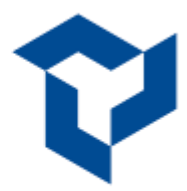

# **Aracı Kurum Dağılımı Verileri (PİTE)**

Bir enstrümana ait Aracı Kurum Dağılımı verileri emir giriş ekranı sağ üst köşesinde yer alan üç nokta düğmesinin altındadır. Verileri izleyebilmek için en az tek kademe derinlik lisansı ve beraberinde PİTE lisansı gerekmektedir.

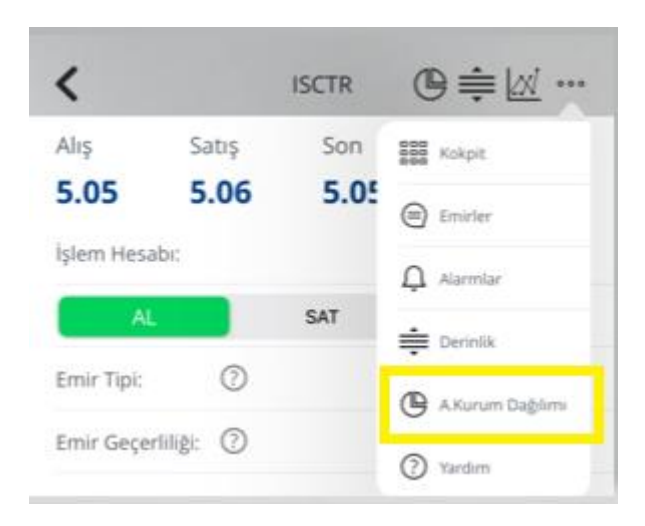

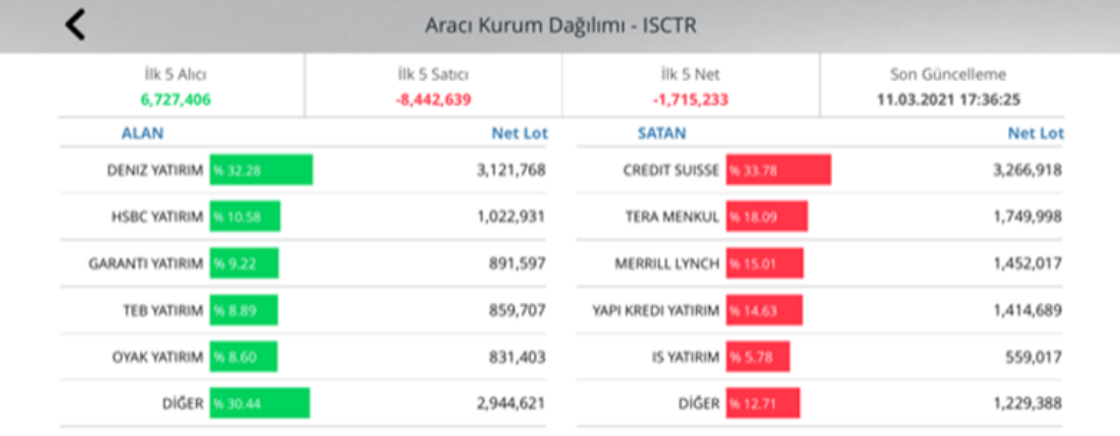

**TSKB** | TÜRKİYE SBANKASI

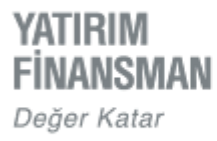

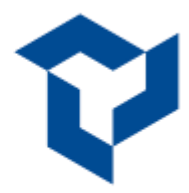

# **VİOP PİYASASI'NDA KAR AL ZARAR KES EMİRLERİ**

VİOP emirlerinin risk ve getirisini piyasayı her an takip etmek zorunda kalmadan yönetebilmek için kar al / zarar kes fonksiyonları kullanılabilir.

Piyasaya gönderilen uzun ya da kısa emir gerçekleştiğinde, emri girerken belirlenen kar al fiyatından ters yönlü emir üretilerek Borsa'ya iletilir. Bu noktada sistem piyasadaki fiyatları takip eder, fiyatlar pozisyonun aleyhine dönerse piyasadaki emrin fiyatı zarar kes olarak belirlenen fiyata otomatik olarak güncellenir.

Emirlerin eşleşerek pozisyonun kar al / zarar kes seviyelerinden kapanması için karşı tarafta yeterli alıcı / satıcı olması gereklidir.

Kar al / zarar kes fonksiyonu için emir penceresinin altındaki ''Kar Al / Zarar Kes'' düğmesine dokunulur. Açılan sahalara emir detayları yazılır.

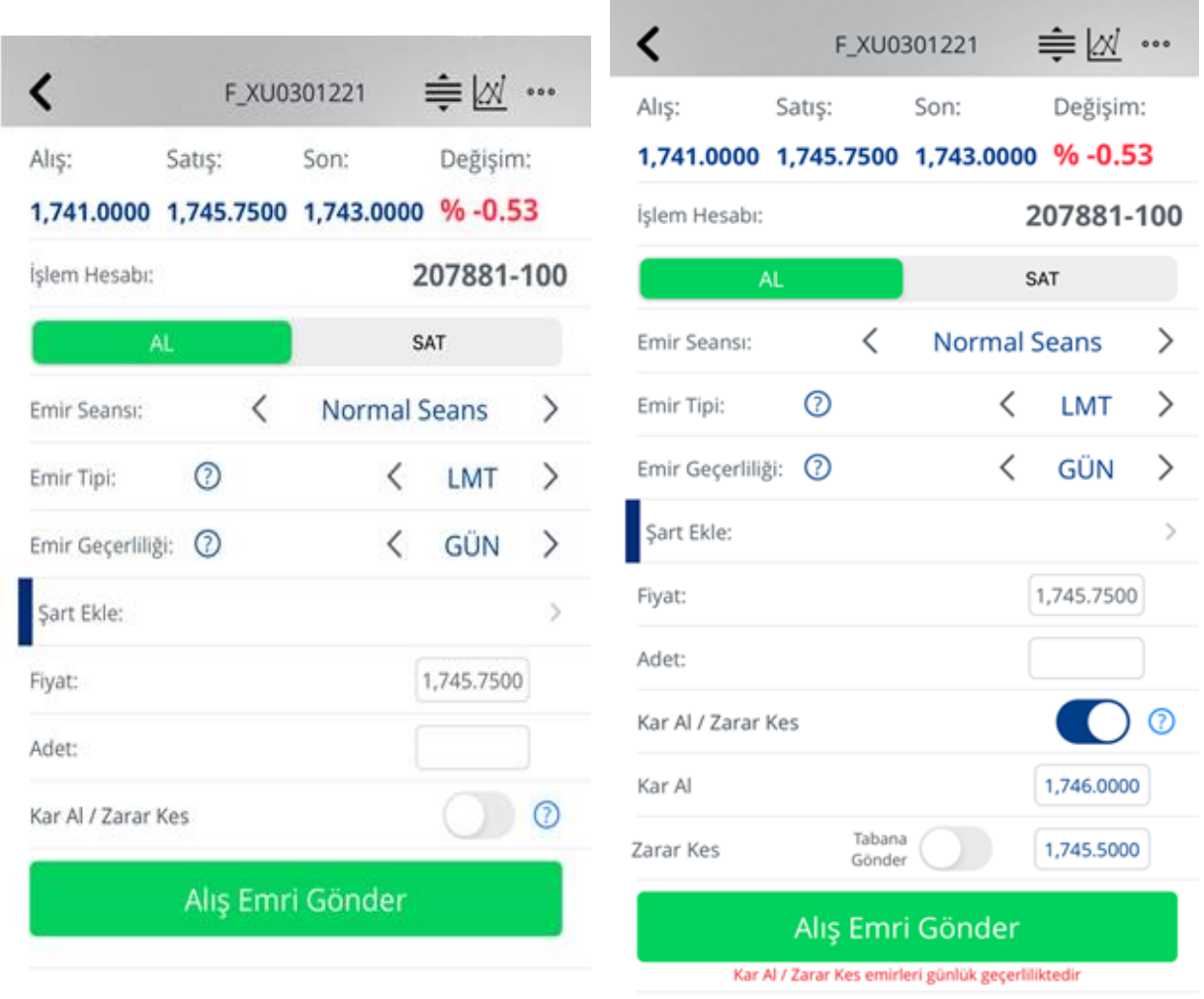

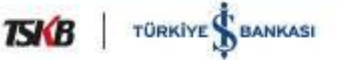

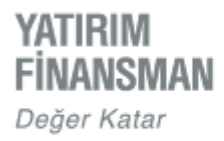

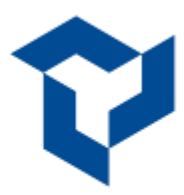

# **KOKPİT**

Kokpit, bir hızlı emir ekranıdır. Kokpit ekranına ana menü üzerindeki başlıktan, Emir Listesi ekranından ya da emir giriş ekranından erişilebilir.

Fiyat sütununun sol ve sağ taraflarındaki Alış / Satış sütunlarına emir miktarı yazılarak klavyenin sağ altında bulunan "Gönder" düğmesine dokunulur.

Kullanıcı , emir gönderme esnasında emir teyit penceresi görüp görmeme tercihini "Ayarlar" ekranından yönetebilir.

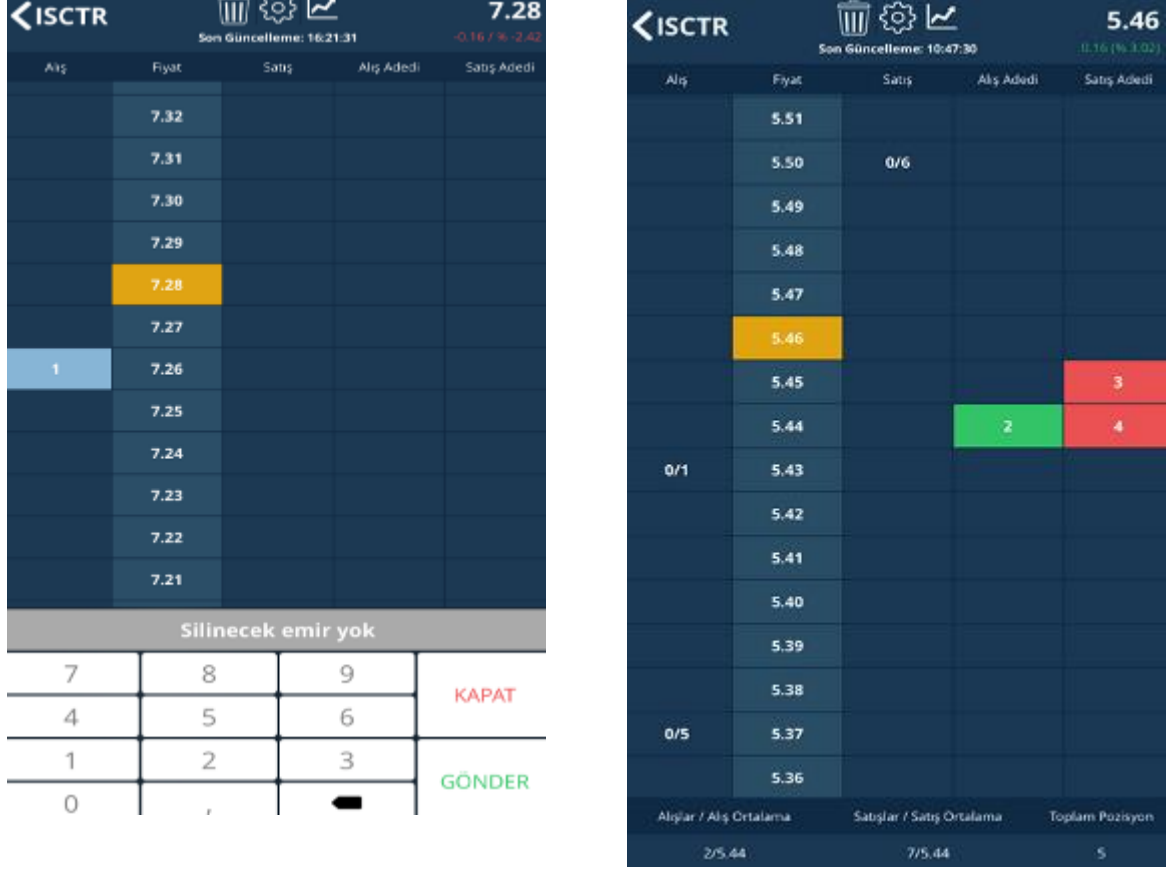

Görseldeki ISCTR hissesindeki hareketler aşağıdaki şekilde okunabilir.

5.37 fiyata 5 lot Alış gönderilmiş, gerçekleşme olmamış (0/5) 5.43 fiyata 1 lot Alış gönderilmiş, gerçekleşme olmamış (0/1) 5.50 fiyata 6 lot Satış gönderilmiş, gerçekleşme olmamış (0/6) 5.44 fiyattan 2 lot Alış ve 4 lot Satış gerçekleşmiş 5.45 fiyattan 3 lot Satış gerçekleşmiş

Fiyat kolonundaki Sarı renkli hücre ilgili enstrümanın son fiyatını gösterir.

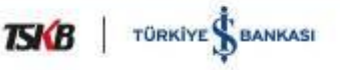

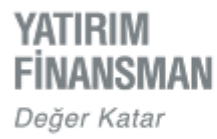

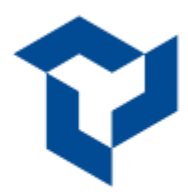

# **Kokpit Ekranında Emir Silme**

Bekleyen emirler, ekranın üst kısmında bulunan çöp kutusu simgesi ile ya da bekleyen emrin üzerine dokunulduğunda, açılan klavyedeki "emir sil" düğmesi ile silinebilir.

Ekranın üst satırında yer alan çark ikonu, kokpit ayarları menüsüne yönlendirir.

Herhangi bir değişiklik yapılmadan Ayarlar ekranının kapatılması isteniyorsa ayarlar penceresi dışında bir alana dokunulması yeterli olacaktır.

Aktif fiyata odaklan ayarı açık olduğunda son fiyatı hareketleri paralelinde son fiyatın ekranın ortasına hizalanmasını sağlar .

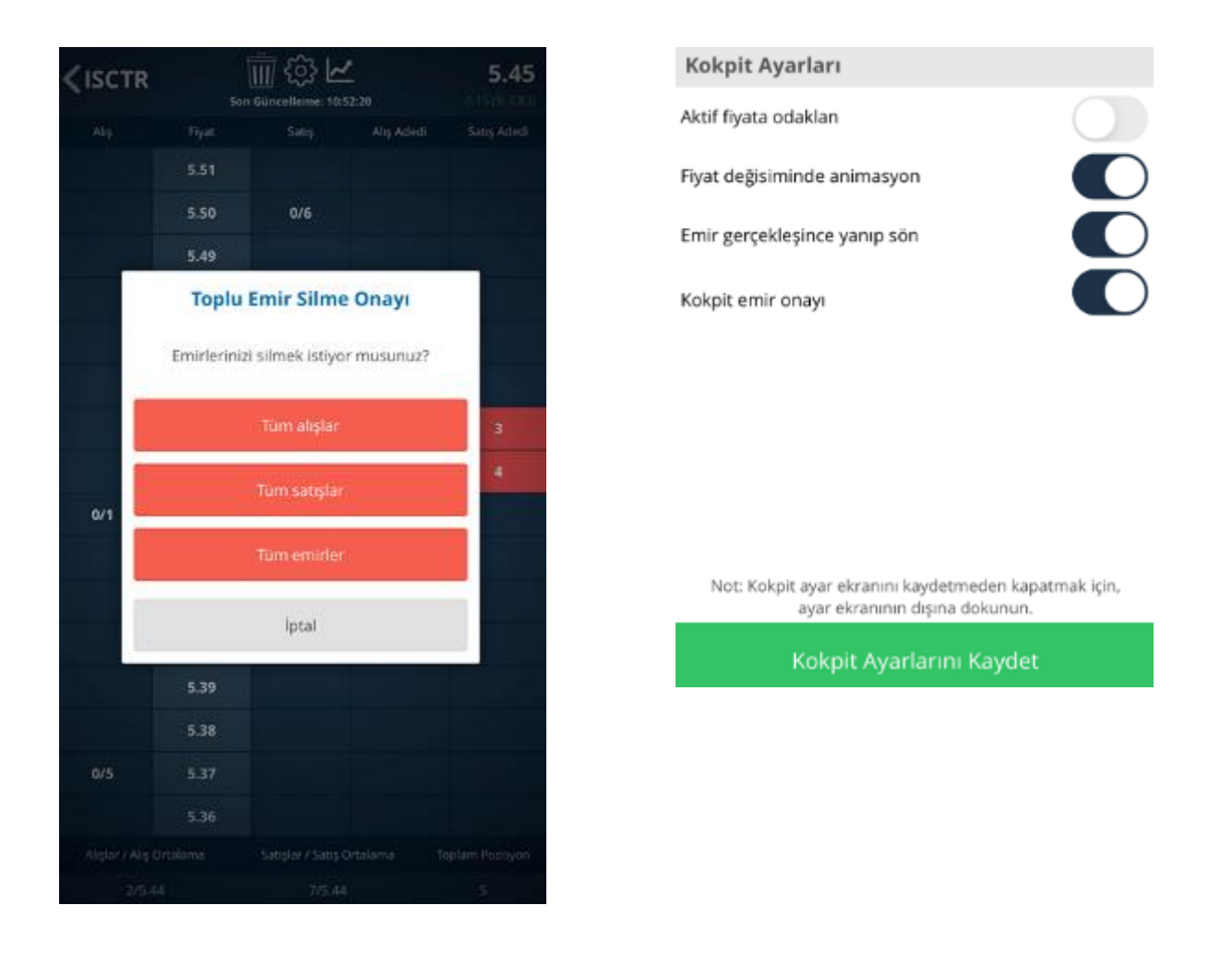

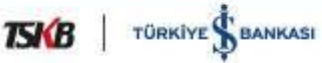

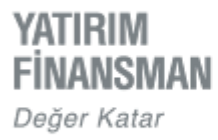

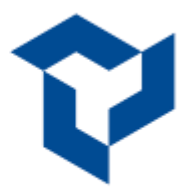

# **ANA MENÜYE GEÇİŞ**

Uygulamaya girişte açılan Piyasa Ekranı'ndan ana menüdeki diğer ekranlara erişim için ekranın sol üst köşesinde yer alan düğmeye dokunulur.

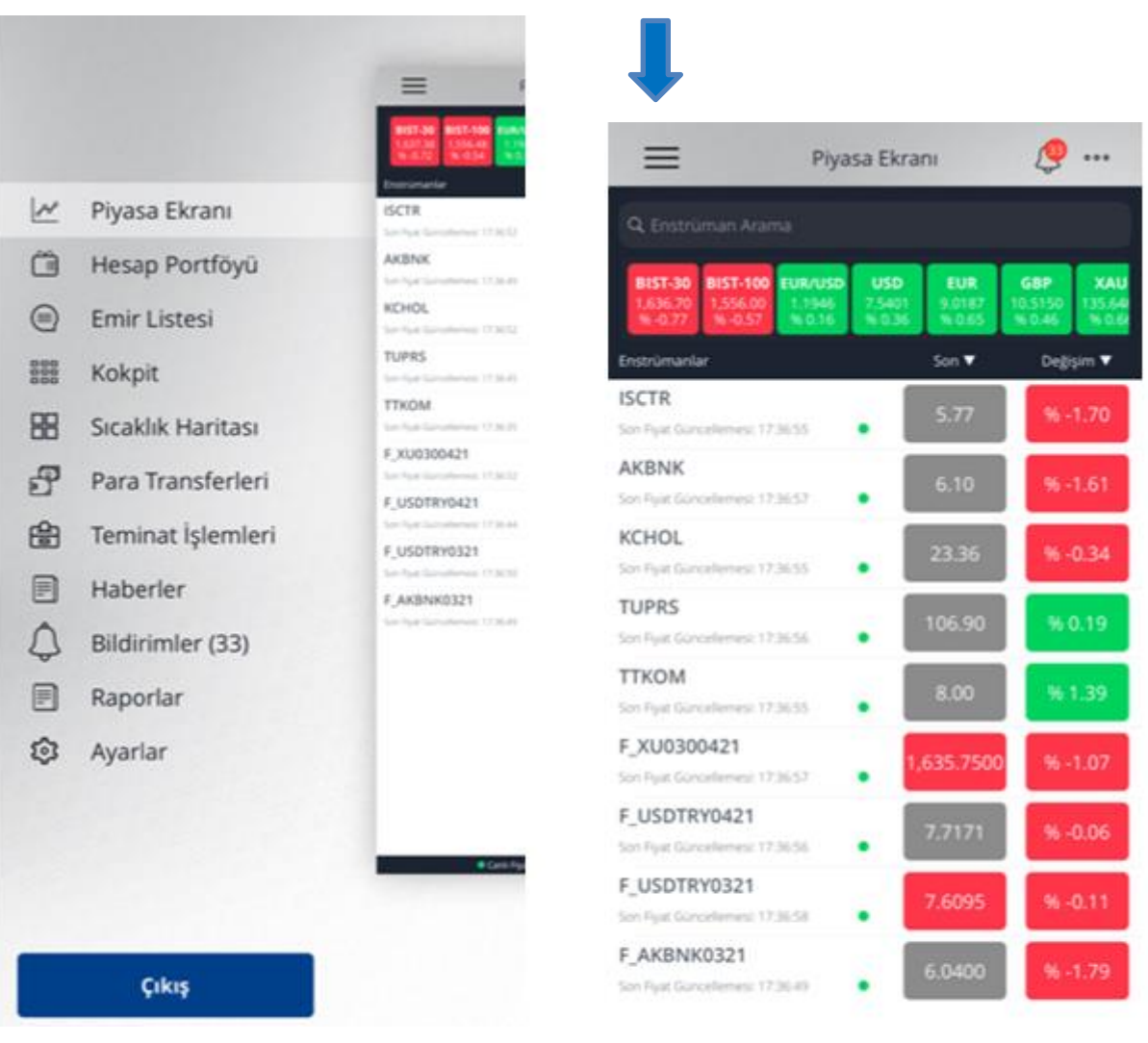

Canli Fiyat Geckmel Fiyat

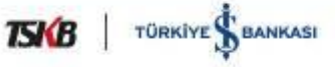

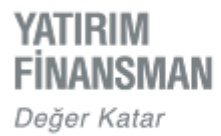

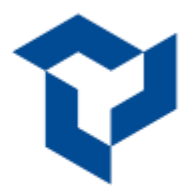

# **PORTFÖY**

Ana menüdeki ''Hesap Portföyü'' ekranı açıldığında var olan bütün alt hesaplar toplu olarak görüntülenir. Birden fazla alt hesap var ise "Tüm Hesaplar" başlığına dokunularak ayrı ayrı görüntülemek için seçilebilir.

Portföy ekranında Özet başlığı ile tüm portföy kalemleri alt alta kümülatif olarak takip edilebilirken, başlığı takip eden yatay sekmelere dokunulduğunda ilgili sekmeye ait detaylar görüntülenir.

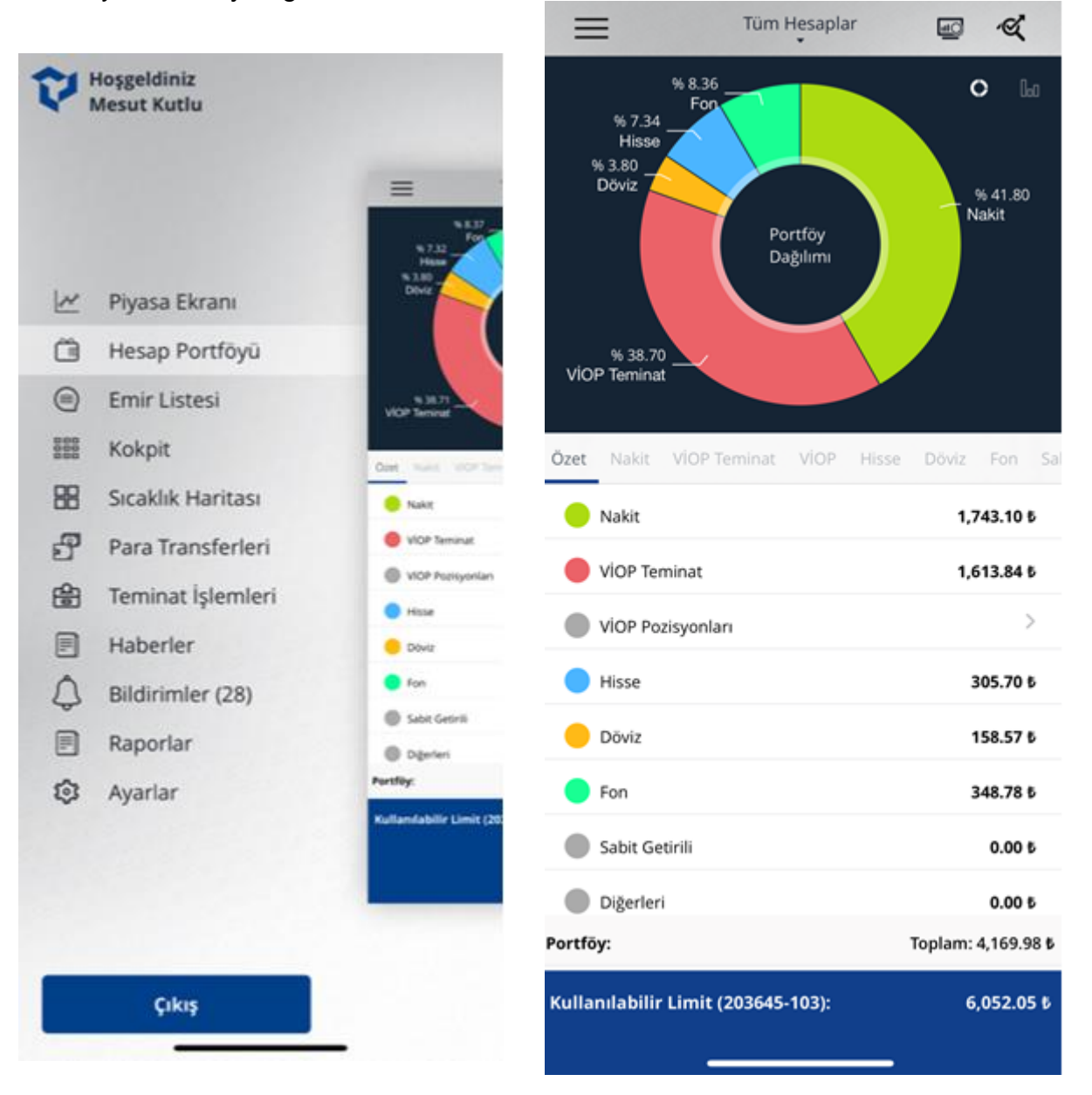

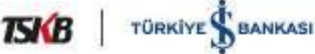

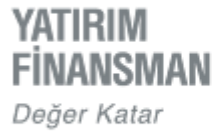

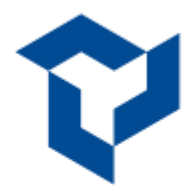

Portföy ekranının sağ üst tarafında bulunan ''Pozisyonlar'' ekranından Hisse ve Viop pozisyonları kendi sekmeleri altında izlenebilir. Mevcut pozisyonlar için Hisse Portföy Boşalt, VİOP Pozisyon Kapat düğmeleri ile portföydeki menkullerin tümü için PYS emri gönderilerek Portföy Boşaltma / Pozisyon Kapatma işlemleri yapılabilir.

Yatay başlıklar arasında yer alan "Nakit" sekmesine dokunulduğunda Cari, Kredili, Mevduat kalemleri ayrı ayrı izlenir. Burada yer alan "Cari" başlığı ise; T, T+1, T+2 bakiyelerini göstermektedir.

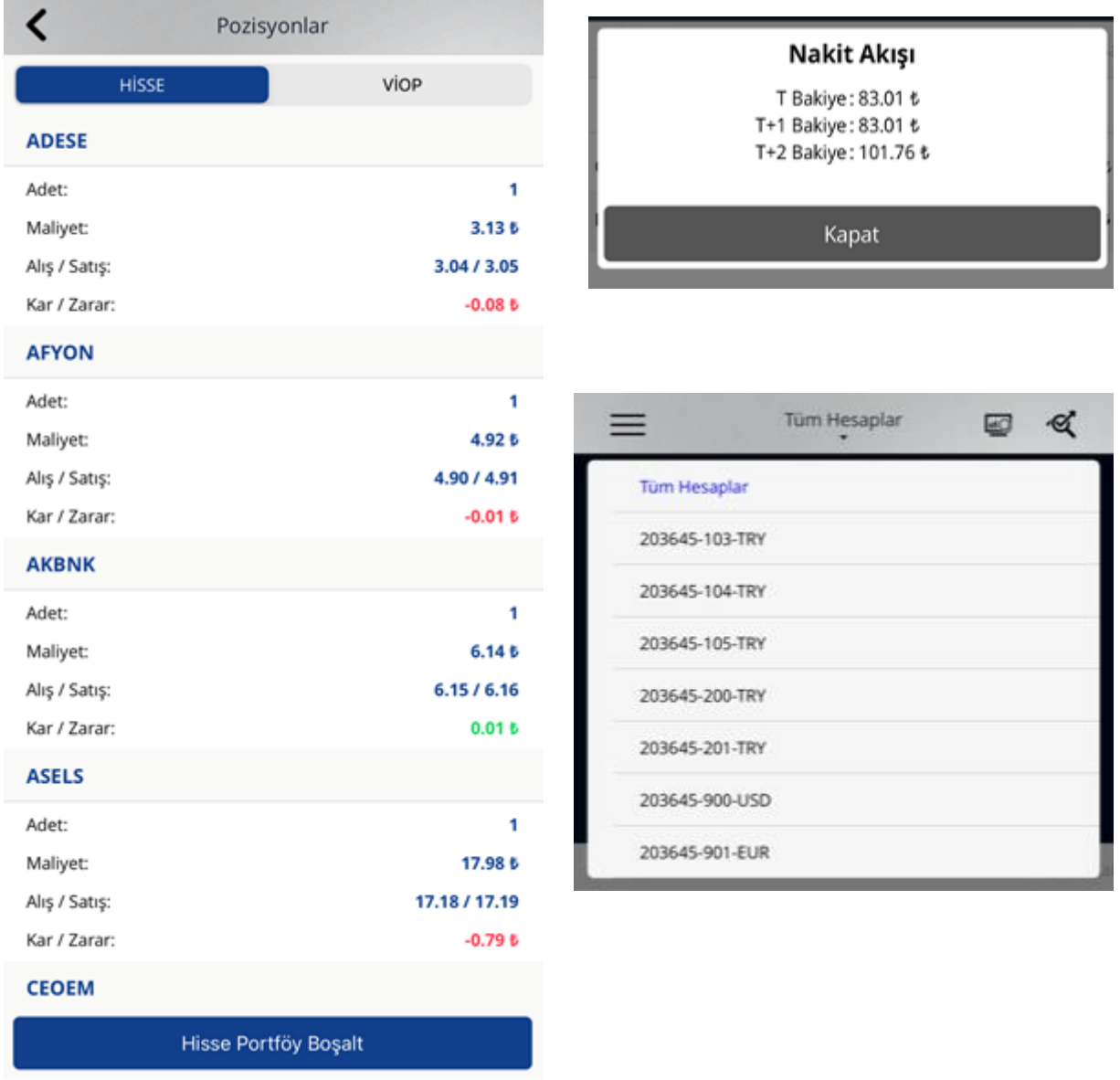

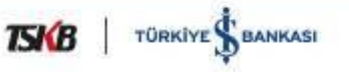

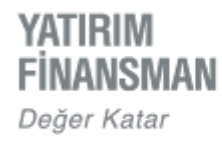

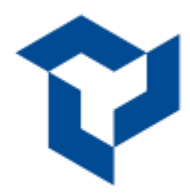

"Hisse'' sekmesi altında listelenen hisselerden her hangi birinin üzerine dokunulduğuna ilgili hisseye ait pozisyon detayı incelenir.

Ayrıca bu ekran üzerinden "Emir Hazırla" düğmesi kullanılarak, ilgili hisseye ait emir giriş ekranına geçiş yapılabilir.

Aynı özellik VİOP enstrümanlar için de geçerlidir. VİOP sekmesi altında pozisyon varsa, üzerine dokunulduğunda pozisyon detayı ve beraberinde emir penceresi açılır.

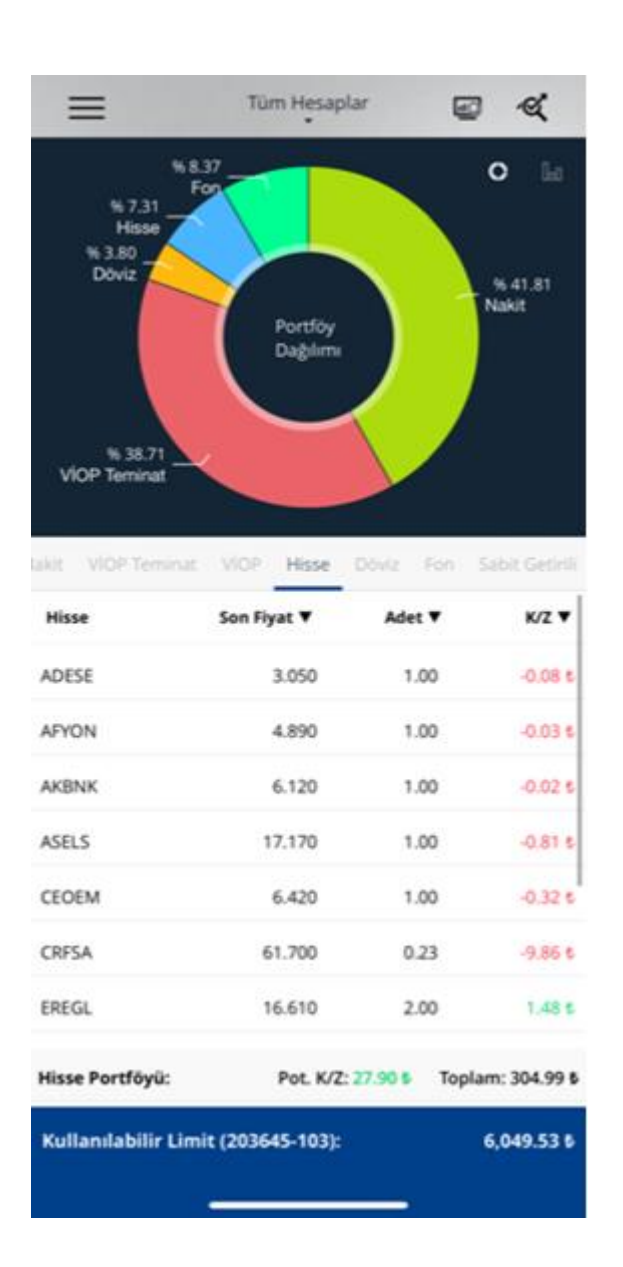

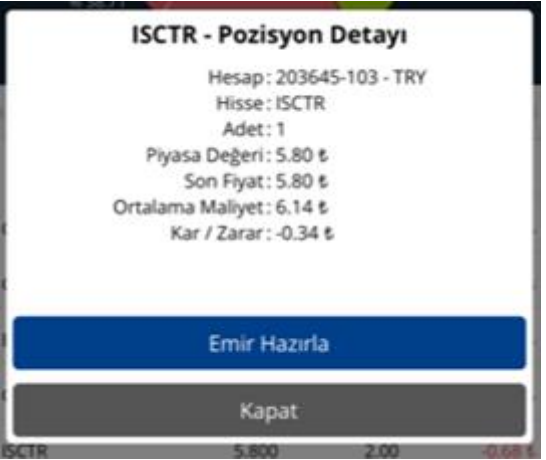

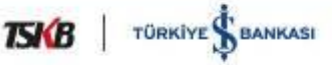

**YATIRIM FINANSMAN** Değer Katar

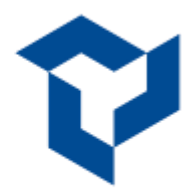

### Genel / Public

Portföy içerisindeki enstrümanların tutarsal dağılımı kolon grafiği ile, yüzdesel dağılımı ise dilim grafik ile gösterilir. Grafik seçimi, ekranın sağ üst köşesindeki ilgili düğmeler vasıtasıyla yapılır. Ekranda sadece Portföy detayları izlenmek istenirse Pozisyonlar başlığının sol tarafındaki ikona dokunularak grafiğin kaldırılması sağlanabilir.

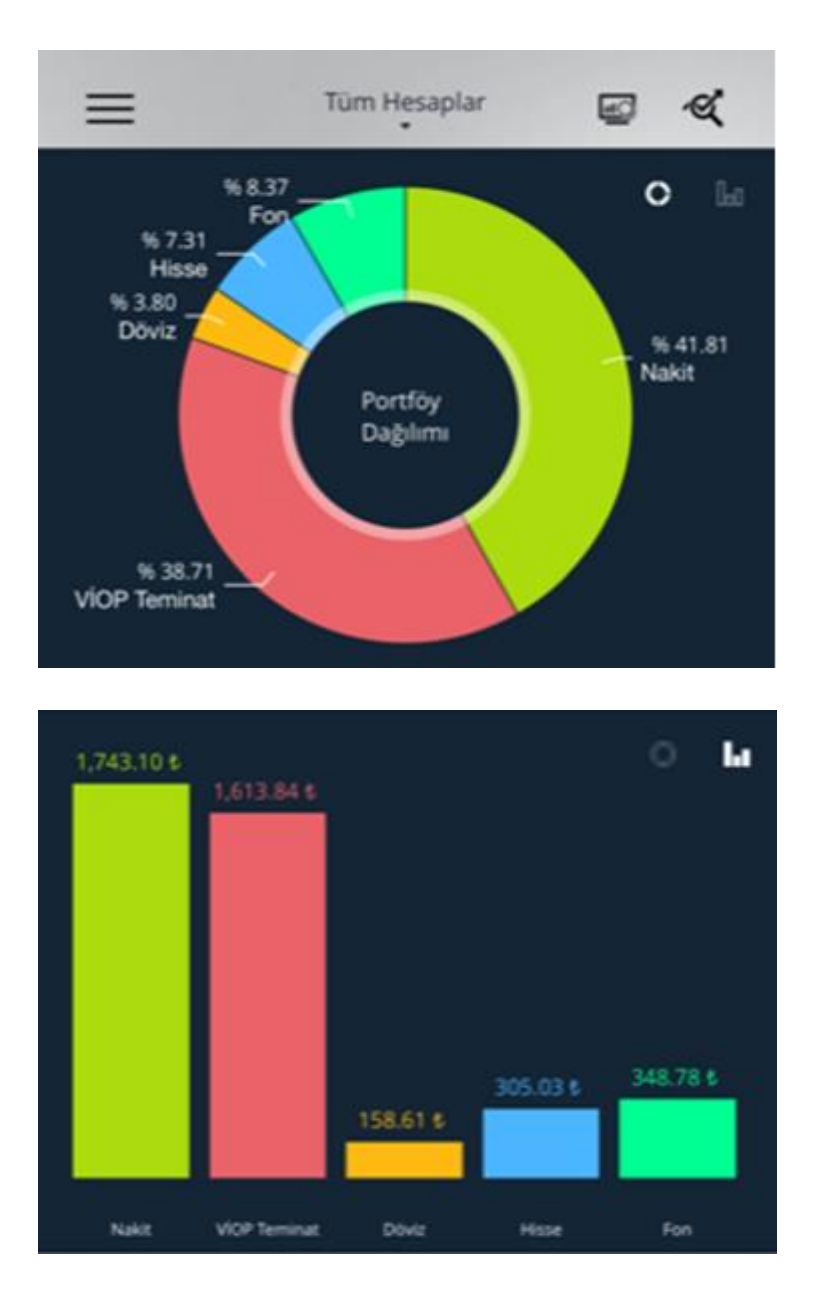

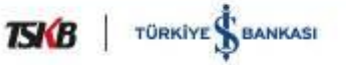

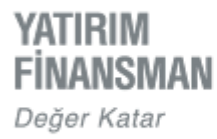

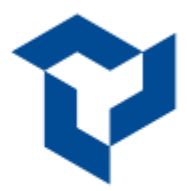

# **SICAKLIK HARİTASI**

Sıcaklık Haritası ekranı açılışında favori enstrümanların gösterimi varsayılandır. "Sıcaklık Haritası - Favoriler" başlığı altında bulunan ok işareti ile diğer hazır listelere geçiş yapılabilir.

Ekranın sağ üst köşesinde yer alan A-z düğmesi seçili listedeki enstrümanların alfabetik ya da yüzdesel olarak en yüksekten düşüğe sıralanmasını sağlar.

Enstrümana ilişkin bazı bilgilerin yer aldığı detay ekranının sağ tarafında konumlanmış Alış / Satış başlığı, ilgili enstrüman için emir ekranı hazırlar.

Sıcaklık haritasından bir enstrüman seçilip ekran ortasında bulunan yıldız düğmesine dokunulduğunda, ilgili enstrüman otomatik olarak piyasa ekranındaki favoriler listesine eklenmiş olur.

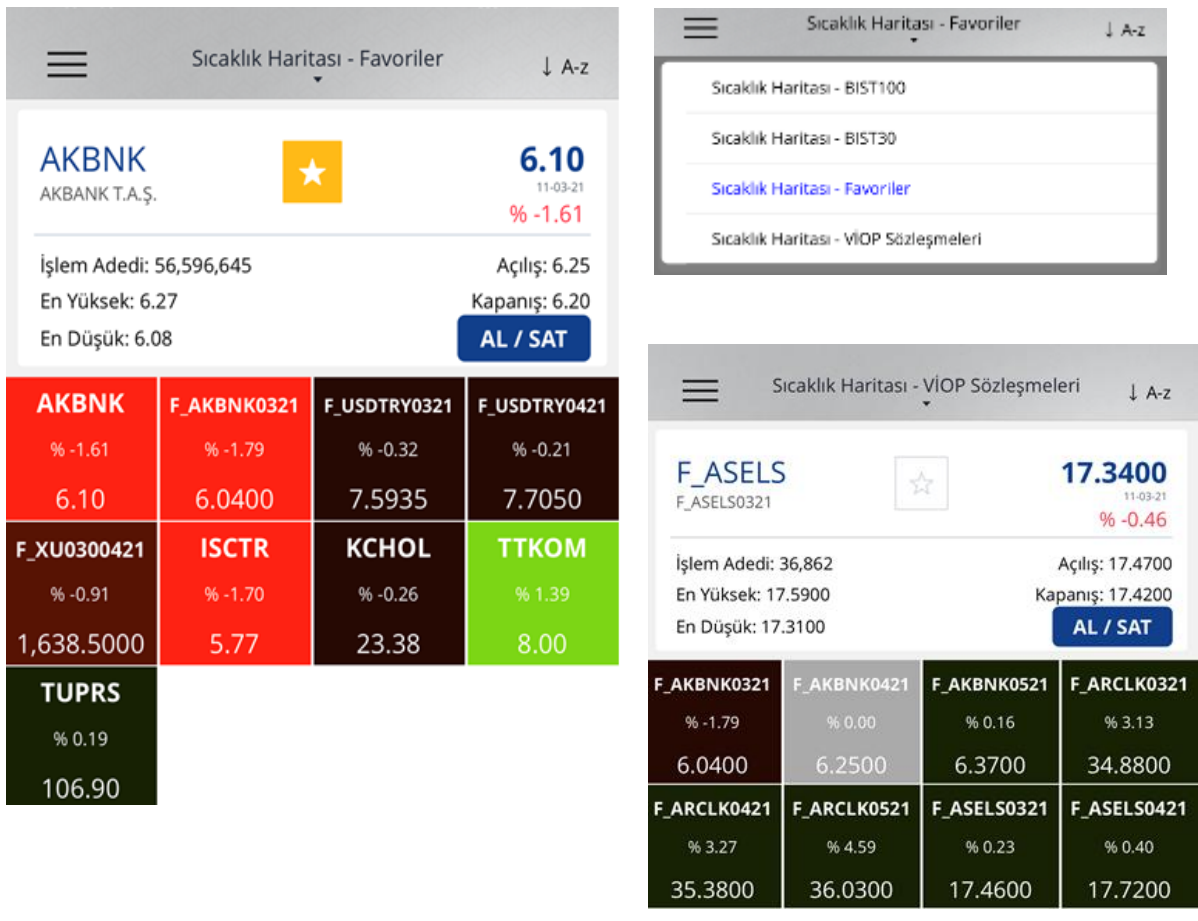

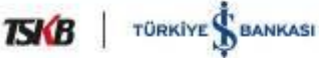

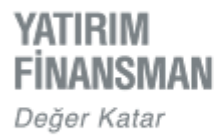

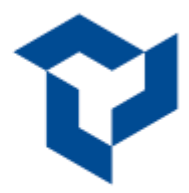

# **PARA TRANSFERLERİ**

YF Trade uygulaması üzerinden yalnızca kayıtlı hesaplara para transferi yapılabilir.

"Tanımlı Hesaplara Havale / EFT" başlığı, sistemde kayıtlı transfer yapılabilecek hesapların listesini getirir. Bu listeden transfer yapılması istenilen banka hesabı seçilerek gerekli bilgiler kaydedilir ve işlem sonuçlandırılır.

Menüden ayrıca, geçmişte yapılmış transferlerin detaylarına da ulaşılabilir. Havale / EFT İzleme ekranından, bir sene öncesine kadar tüm kanallar üzerinden yapılmış transferler izlenebilir.

Mobil uygulamalar ve internet şube üzerinden yapılabilecek günlük para transferi limiti bilgisi ilgili ekranda yer almaktadır.

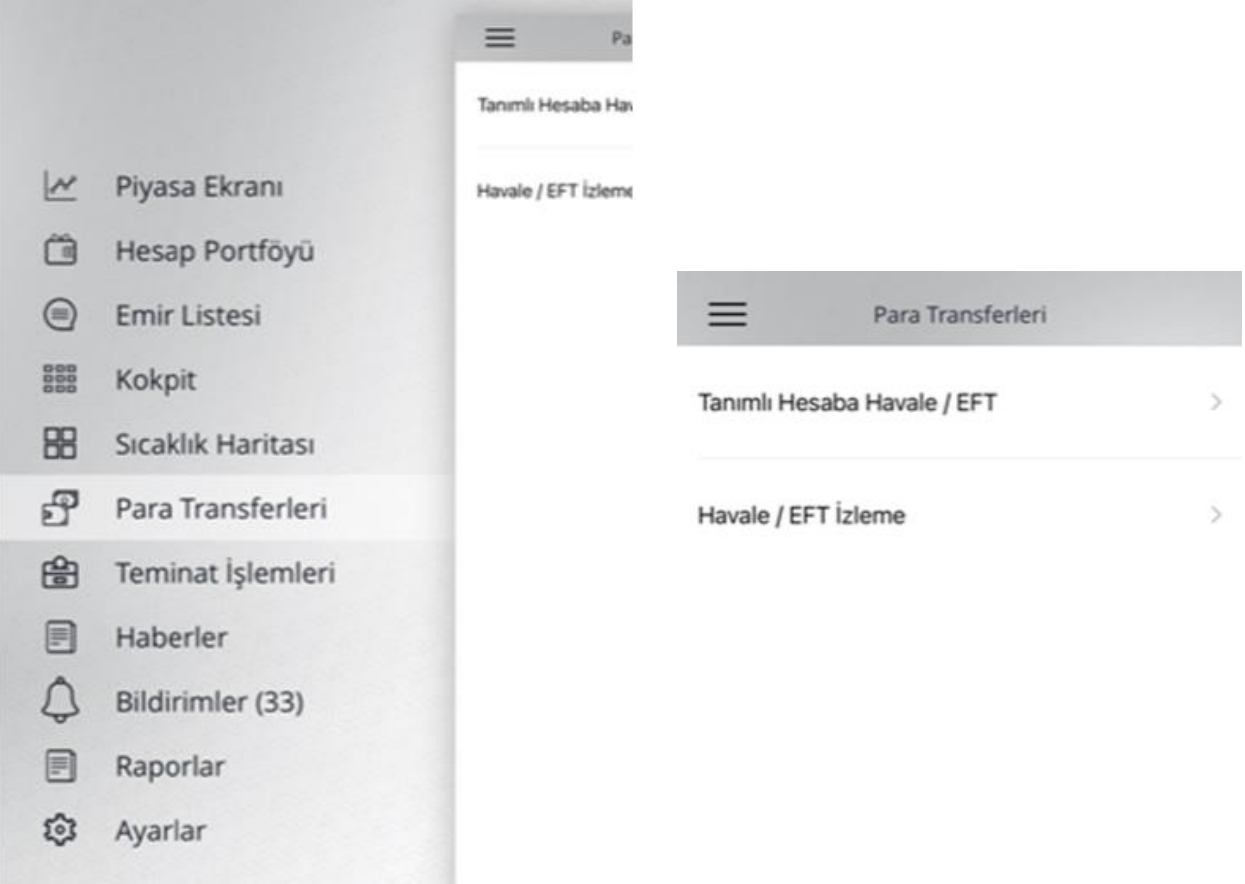

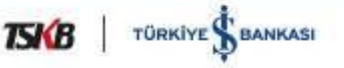

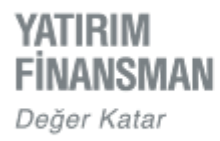

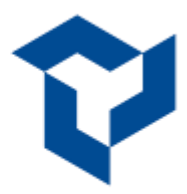

# **TEMİNAT İŞLEMLERİ**

VİOP sözleşmesi olup bu piyasada işlem yapan kullanıcılar, YF Trade Mobil Uygulaması üzerinden teminat yatırma ve çekme işlemlerini yapabilir, onaylanan teminat işlemlerini izleyebilirler.

Teminat aktarma işlemleri Takasbank'ın belirlediği saatler arasında yapılmaktadır.

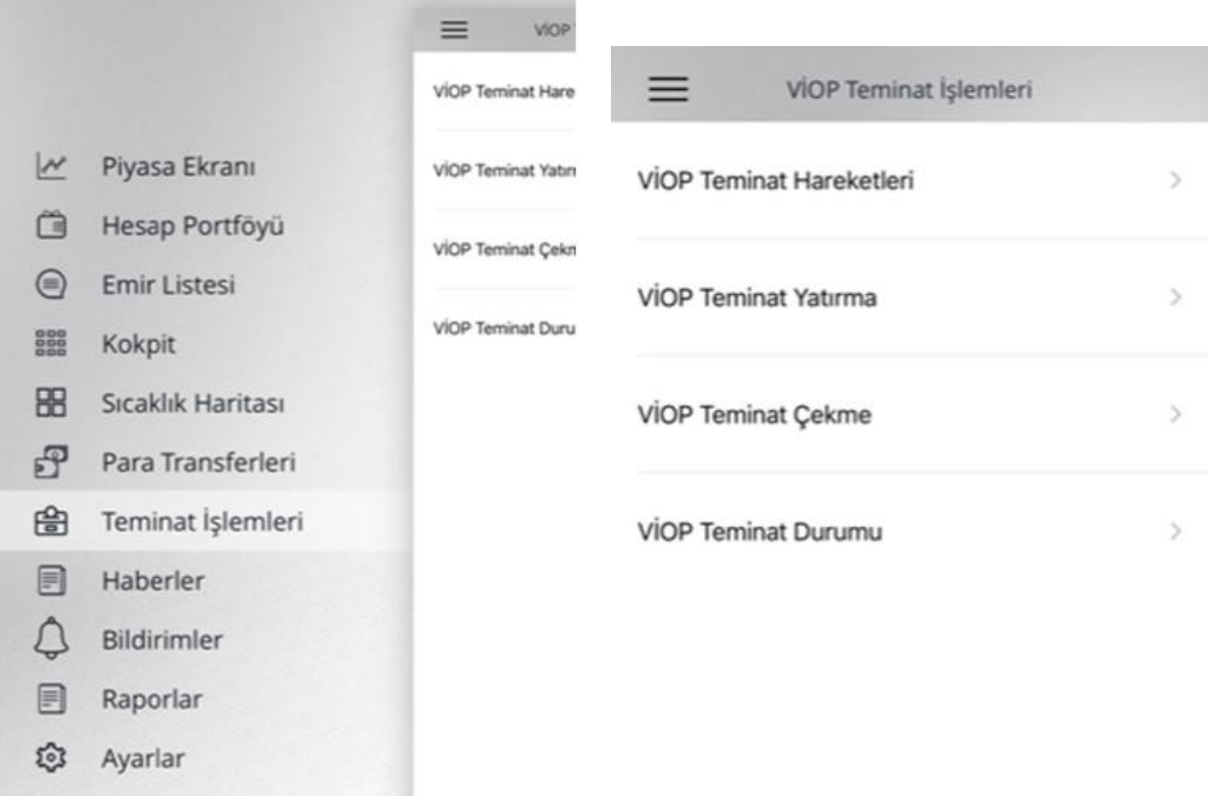

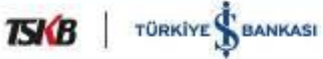

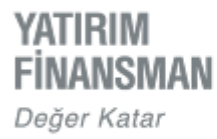

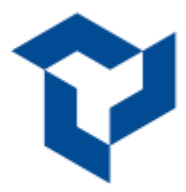

# **HABERLER**

Ana menü üzerinde bulunan "Haberler" başlığı ile Investing Borsa, Investing Ekonomi, NTV Ekonomi, BloombergHT sitelerinden akan haber başlıkları takip edilebilir ve bu başlıklar üzerinden ilgili sayfalara geçiş yapılabilir.

Haber Kaynakları seçimi kullanıcı tercihine sunulmuştur. Sağ üst köşedeki ekleme ikonu vasıtasıyla açılan listeden ilgili haber kaynağı seçimi yapılabilir.

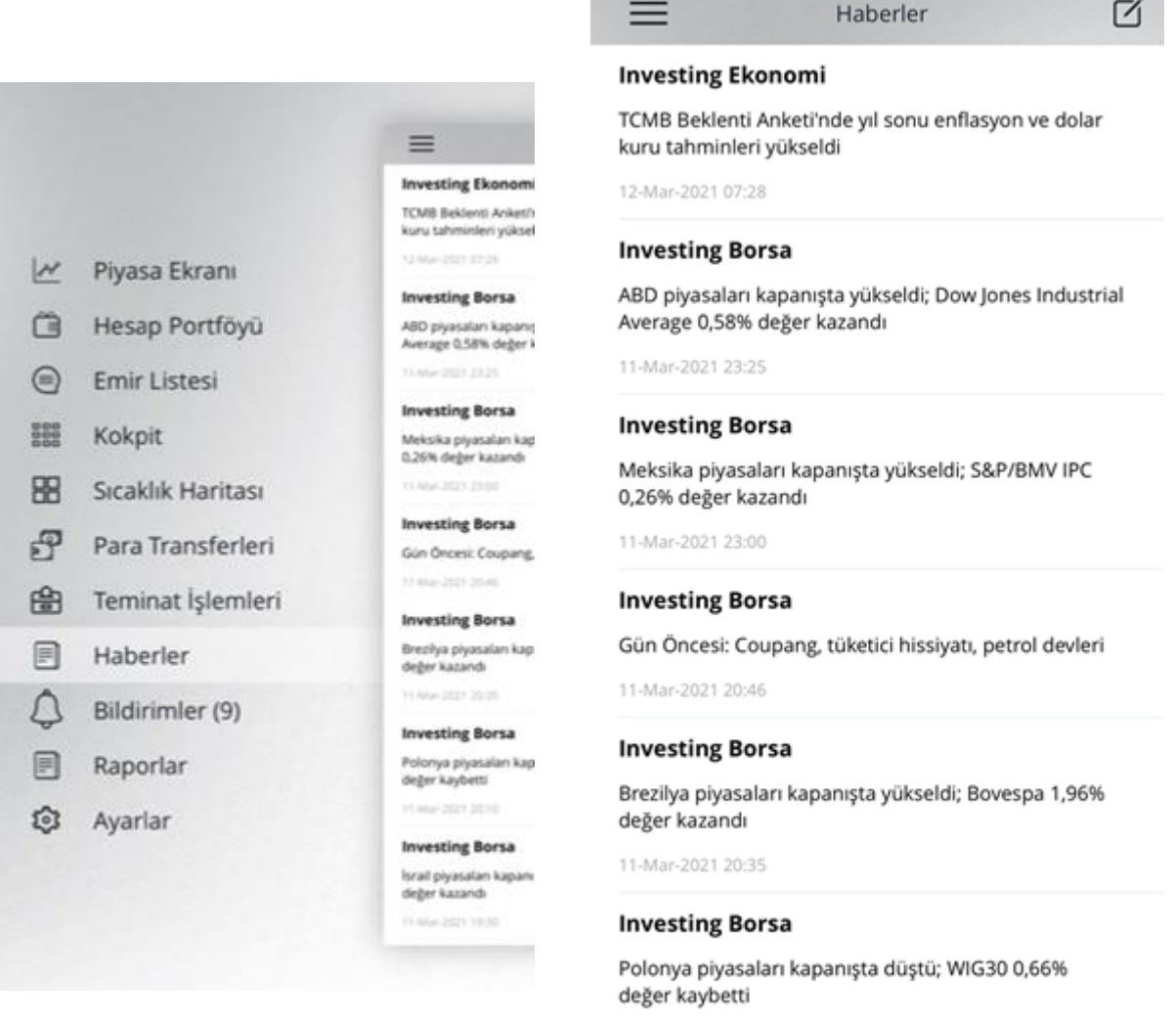

11-Mar-2021 20:10

**TSKB** | TÜRKİYE SBANKASI

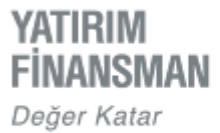

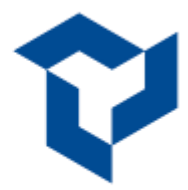

# **BİLDİRİMLER**

Bildirimler ekranı kullanıcılara gönderilen farklı kategorilerdeki bildirimlerin kendi başlıkları altında izlenebilmesini sağlar. Uygulama içerisinde yer alan Ayarlar ekranındaki "Varsayılan Tarih Aralığı" filtresi kullanılarak bir ay öncesine kadar olan bildirimlere erişilebilir.

- **Genel** kategorisinde BIST haberleri, Günün Ajandası gibi genel içerikli veriler,
- **Yatırım Danışmanlığı** kategorisinde YD Sözleşmesi imzalamış müşterilere gönderilen özel bildirimler,
- **Sistem** kategorisinde hisse/viop emir gerçekleşmeleri, viop teminat transferi, viop teminat tamamlama çağrısı, hesaba/hesaptan hisse transferi, hesaba/hesaptan para transferi, yatırım danışmanı/temsilci değişikliği, seans sonu kısmi emir gerçekleşme, hisse/viop fiyat alarmı bildirimleri yer alır.

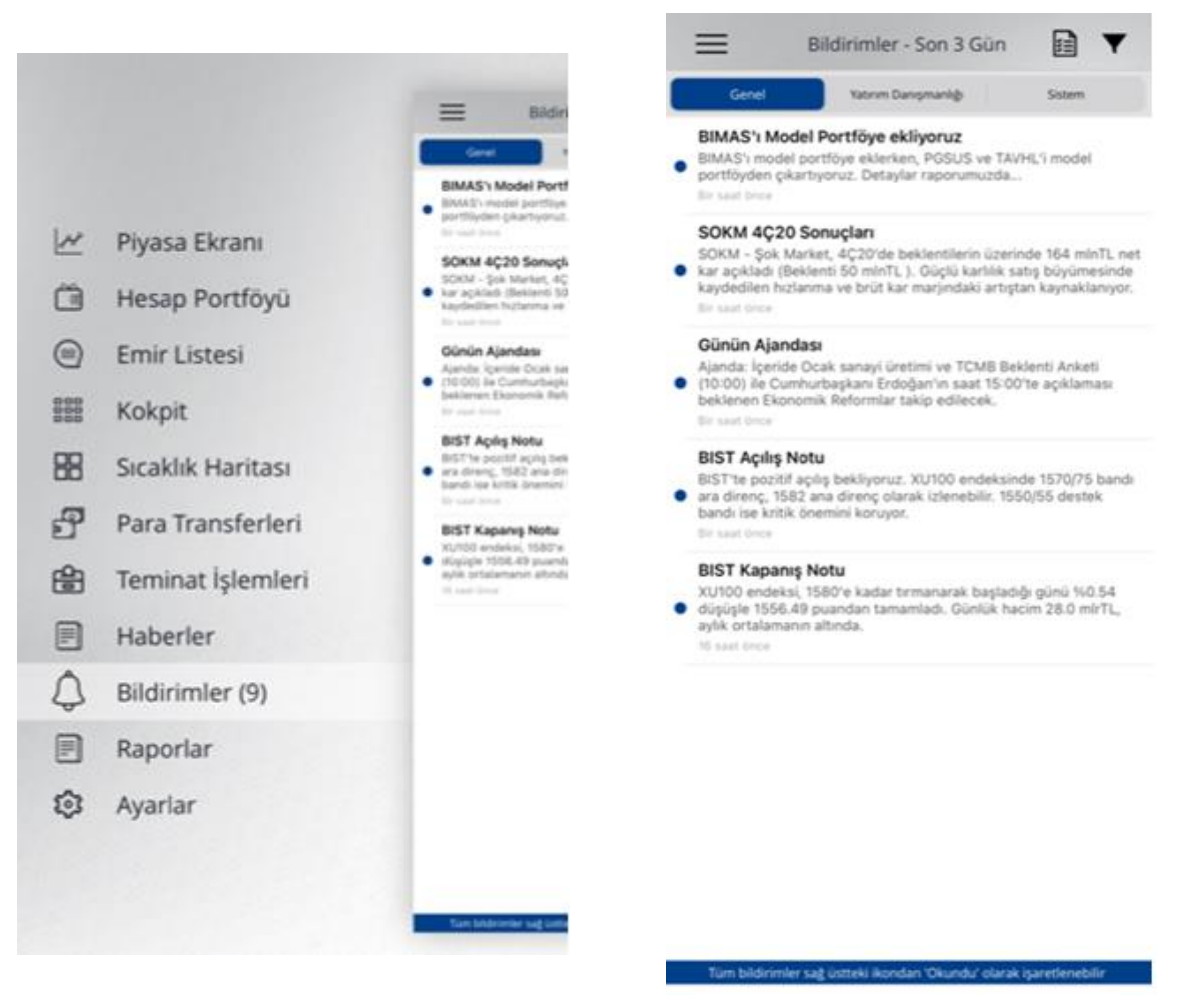

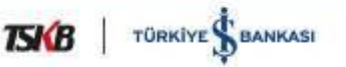

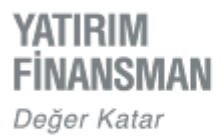

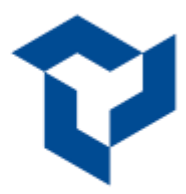

# **RAPORLAR**

Kullanıcılar 'Raporlar' ekranından hesapta tanımlı e-mail adresine aşağıdaki raporları gönderebilir.

- Hesap Portföyü
- ▶ Hesap Ekstresi
- Günlük Emir Listesi

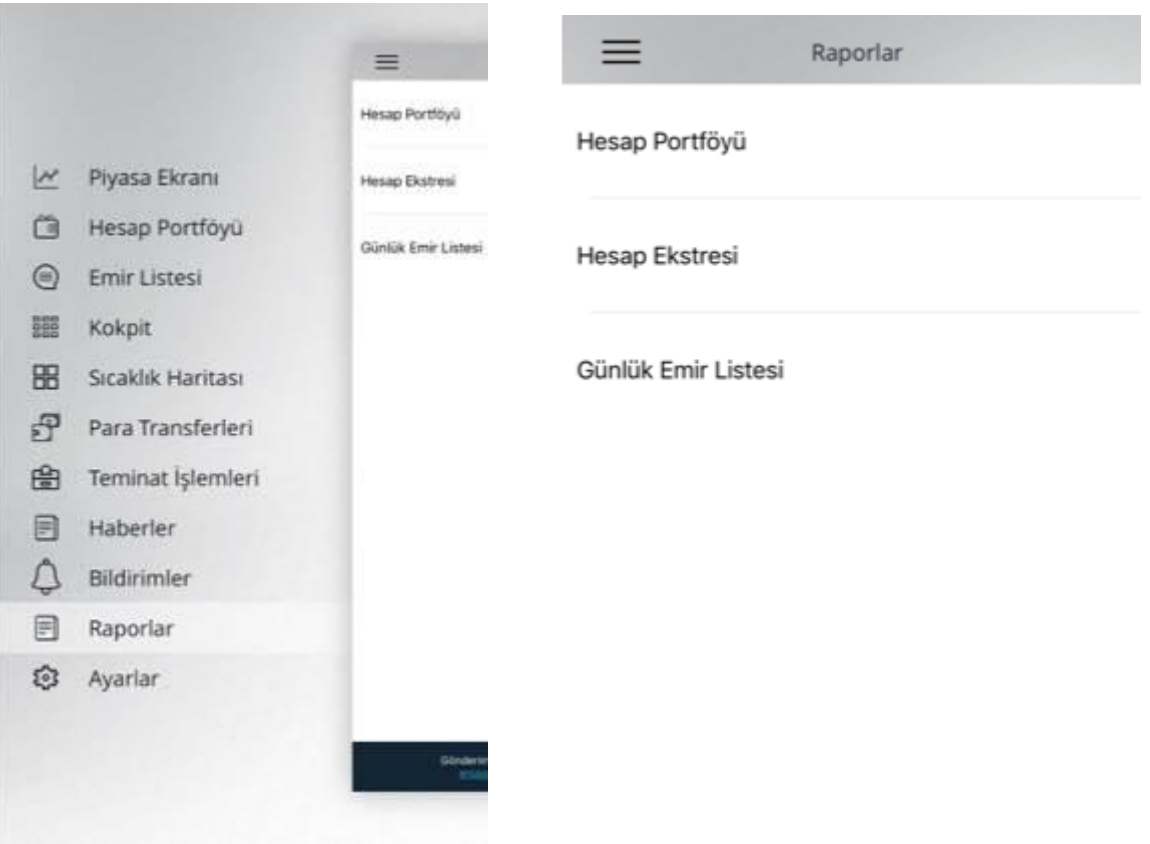

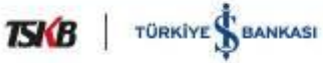

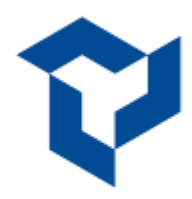

# **AYARLAR**

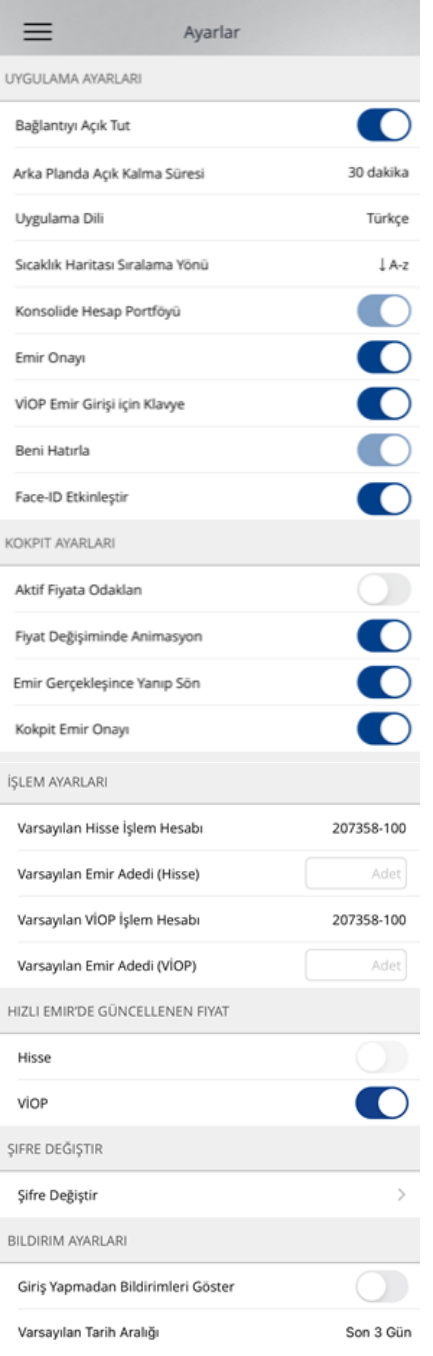

"Bağlantıyı Açık Tut" aktifken, YF Trade arka plana atıldığında (çıkış yapmadan başka bir uygulamaya geçildiğinde) ve sonra tekrar ön plana çağrıldığında uygulama kullanıma devam edilebilir.

"Bağlantıyı Açık Tut" kapalı hale getirildiğinde uygulama arka plana atıldıktan sonra otomatik çıkış olur, tekrar çağırıldığında giriş ekranından erişim bilgilerinin girilmesi gerekir.

Alış, satış, iyileştirme ve silme işlemleri öncesinde teyit mesajı isteniyorsa 'Emir Onayı" etkin hale getirilir. Teyit mesajı adımına ihtiyaç duyulmuyorsa seçenek kapatılır.

"Beni Hatırla" ve "Touch-ID Etkinleştir" opsiyonları ile ilgili bilgiye dokümanın "Uygulamaya Giriş" kısmında, "Kokpit Ayarları"na dokümanın "Kokpit" sayfasında yer verilmiştir.

İşlem ayarları başlığı altında bulunan 'Varsayılan Emir Adedi' emir pencerelerinde adedin isteğe göre tanımlanarak her açılışta varsayılan olarak gelmesini, Varsayılan İşlem Hesabı ise uygulamayı kullanırken hangi alt hesabın öncelikli olarak kullanılacağını belirler.

Hızlı Emirde Güncellenen Fiyat seçeneği Piyasa ekranında yer alan bir enstrümanın sağa sürüklenmesiyle açılan Hızlı Emir penceresindeki fiyatların ilgili ayar aktifken güncelleme almasını sağlar.

Bildirim ayarlarından uygulamaya giriş yapılmadan gelen bildirimlerin okunabilmesi ve tarih aralığının filtrelenebilmesi sağlanır.

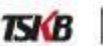

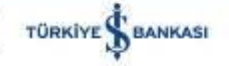